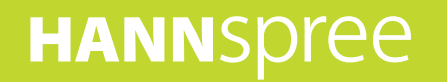

# **HANNSpad**

# SN70T3 (HSG1248) **Bedienungsanleitung**

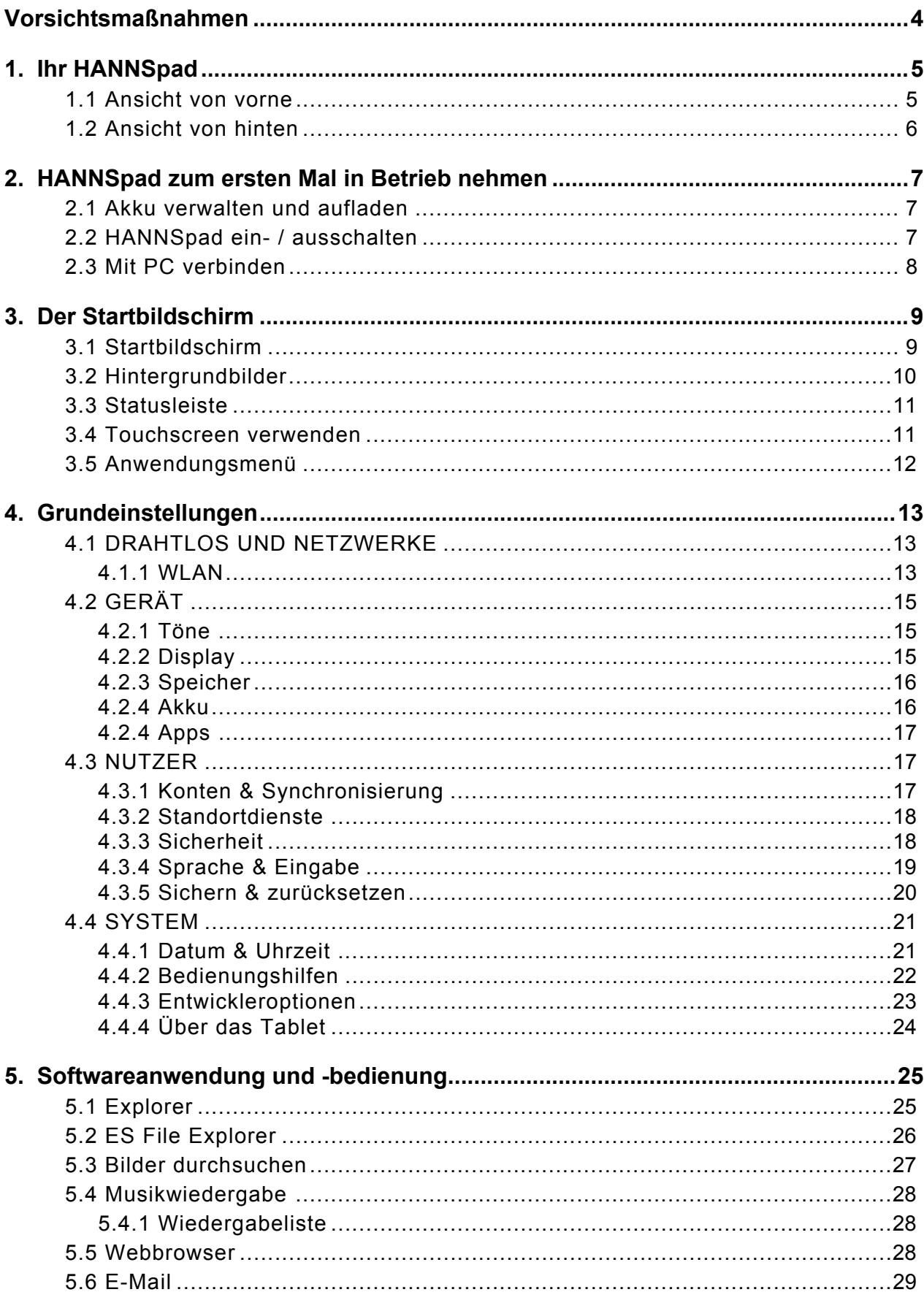

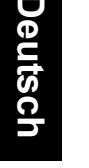

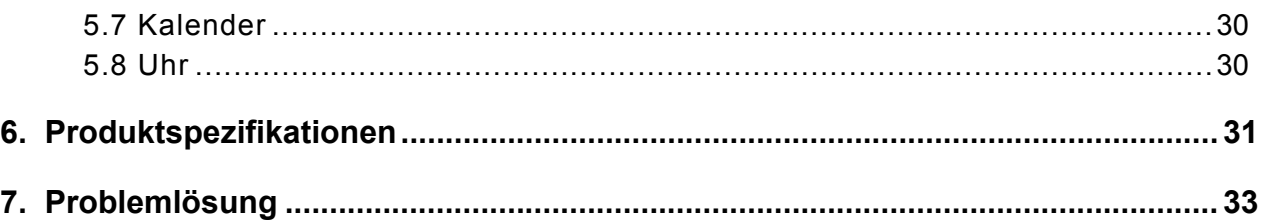

#### **Urheberrecht**

© Copyright 2012 Hannspree, Inc.

Alle Rechte vorbehalten. Diese Anleitung wird durch Urheberrechte geschützt und unter Lizenzen vertrieben, die den Einsatz, das Kopieren und die Verbreitung der Anleitung beschränken. Kein Teil dieser Anleitung darf ohne vorausgegangene schriftliche Genehmigung von Hannspree in irgendeiner Weise durch irgendwelche Mittel reproduziert werden. Das in dieser Anleitung beschriebene Tablet kann urheberrechtlich geschützte Software von Hannspree (oder Drittanbietern) enthalten. Hannspree (oder Dritte) behalten die Exklusivrechte an urheberrechtlich geschützter Software, wie z. B. das Recht zum Vertreiben oder Reproduzieren der urheberrechtlich geschützten Software. Entsprechend darf jegliche im Produkt enthaltene, hierin beschriebene urheberrechtlich geschützte Software im gesetzlich höchstzulässigen Maße ohne vorausgegangene schriftliche Erlaubnis von Hannspree (oder den Drittanbietern) nicht auf irgendeine Weise vertrieben, modifiziert, rekonstruiert (Reverse Engineering) oder reproduziert werden.

Die hierin gezeigten Hannspree-Logos sind Marken von Hannspree. Alle anderen hierin genannten Produktnamen, Marken oder Logos werden nur zu Identifikationszwecken verwendet und sind möglicherweise Marken oder eingetragene Marken ihrer jeweiligen Inhaber.

#### **Richtlinienhinweise**

Dieses Gerät entspricht den Anforderungen der Richtlinie 1995/5/EG zu Funkanlagen & Telekommunikationsendeinrichtungen (R&TTE).

Dieses Gerät erfüllt die Anforderungen der EMV-Richtlinie (Elektromagnetische Verträglichkeit) 2004/108/EG und der Niederspannungsrichtlinie 2006/95/EG.

#### **FCC-Erklärung zu Funkstörungen, Klasse B**

Dieses Gerät erfüllt Teil 15 der FCC-Regularien. Sein Betrieb unterliegt den folgenden beiden Voraussetzungen: (1) Dieses Gerät darf keine Störungen verursachen, und 2) dieses Gerät muss jegliche empfangenen Störungen hinnehmen, einschließlich Störungen, die zu unbeabsichtigtem Betrieb führen können.

#### **Informationen zum Recycling**

Hannspree legt großen Wert auf unsere Umweltpolitik und glaubt fest daran, dass wir die "Gesundheit" der Erde durch sachgemäßes Entsorgen und Recyceln von industriellen technologischen Geräten am Ende ihrer Betriebslebenszeit besser schützen können.

Diese Geräte enthalten wiederverwertbare Materialien, die nach der Zersetzung neuem Material neu hinzugefügt werden können. Auf der anderen Seite gibt es Materialien, die als gefährliche und giftige Substanzen eingestuft werden. Wir hoffen aufrichtig, dass Sie entsprechende Einrichtungen basierend auf den von uns bereitgestellten Informationen zum Recycling dieses Produktes kontaktieren.

Weitere Informationen finden Sie unter [www.hannspree.com.](www.hannspree.com)

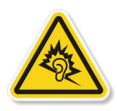

Hörverlust verhindern

Achtung: Falls Ohr- oder Kopfhörer längere Zeit bei hoher Lautstärke verwendet werden, droht dauerhafter Hörverlust. Dieses Gerät wurde getestet und als mit den geltenden Schalldruckanforderungen des/der Standards

EN 50332-1 und/oder EN 50332-2 für übereinstimmend erklärt.

# <span id="page-4-0"></span>**Vorsichtsmaßnahmen**

Diese Anleitung enthält wichtige Informationen zu Sicherheitsmaßnahmen und zum angemessenen Einsatz des Produktes. Achten Sie zur Vermeidung von Unfällen darauf, die Anleitung vor der Benutzung des Produktes aufmerksam zu lesen.

Halten Sie das Produkt von hohen Temperaturen, Feuchtigkeit und Staub fern.

Setzen Sie das Produkt keinen hohen Temperaturen aus, insbesondere in einem geschlossenen Fahrzeug im Sommer. Lassen Sie das Gerät nicht fallen, setzen Sie es keinen starken Erschütterungen aus, vermeiden Sie starke Vibrationen des TFT-Bildschirms; andernfalls können Schäden sowie Anzeigefehler des TFT-Bildschirms auftreten.

Bitte wählen Sie eine angemessene Lautstärke, Sie sollten Kopfhörer nicht bei hoher Lautstärke verwenden; falls Sie ein Klingeln im Ohr bemerken, reduzieren Sie die Lautstärke bzw. beenden Sie den Einsatz.

Bitte laden Sie das Gerät unter folgenden Umständen auf:

Das Akkusymbol zeigt einen geringen Akkustand an.

A. Das System schaltet sich ab, das System schaltet sich unmittelbar nach einem Neustart ab.

B. Das Gerät reagiert nicht auf Betätigung der Bedienelemente.

C. Das Gerät zeigt das rote Symbol rechts unten im Bildschirm an an:

Hinweis: Dieses Produkt kann nicht mit irgendwelchen unautorisierten Ladegeräten verwendet werden; andernfalls kann das Gerät Feuer fangen, was nicht durch die Garantie abgedeckt wird. Falls Sie ein zusätzliches Originalladegerät benötigen, wenden Sie sich bitte an den Kundendienst.

Wenn der Akkustand gering ist, müssen Sie zur Vermeidung von Systemfehlern vor der Formatierung des HANNSpad bzw. vor dem Hoch-/Herunterladen von Anwendungen den Netzstecker anschließen.

Hannspree kann nicht für Datenverlust aufgrund von Schäden oder Reparaturen am Produkt oder in Folge anderer Ursachen haftbar gemacht werden. Bitte bedienen Sie das Produkt sachgemäß entsprechend der Bedienungsanleitung. Demontieren Sie das Produkt nicht; reinigen Sie die Produktoberfläche nicht mit Alkohol, Verdünner oder Benzin.

Verwenden Sie das Produkt nicht an Orten, an denen der Einsatz elektronischer Geräte verboten ist, z. B. in Flugzeugen. Bitte verwenden Sie das Produkt nicht während der Fahrt oder beim Laufen über die Straße; andernfalls können Unfälle entstehen.

Die USB-Verbindung dient nur der Datenübertragung.

\* Da das Produkt von Zeit zu Zeit modifiziert werden kann, können technische Daten und Aussehen ohne Vorankündigung geändert werden!

**Hinweis:** Bilder in dieser Anleitung dienen nur der Veranschaulichung.

# <span id="page-5-0"></span>**1. Ihr HANNSpad**

# <span id="page-5-1"></span>**1.1 Ansicht von vorne**

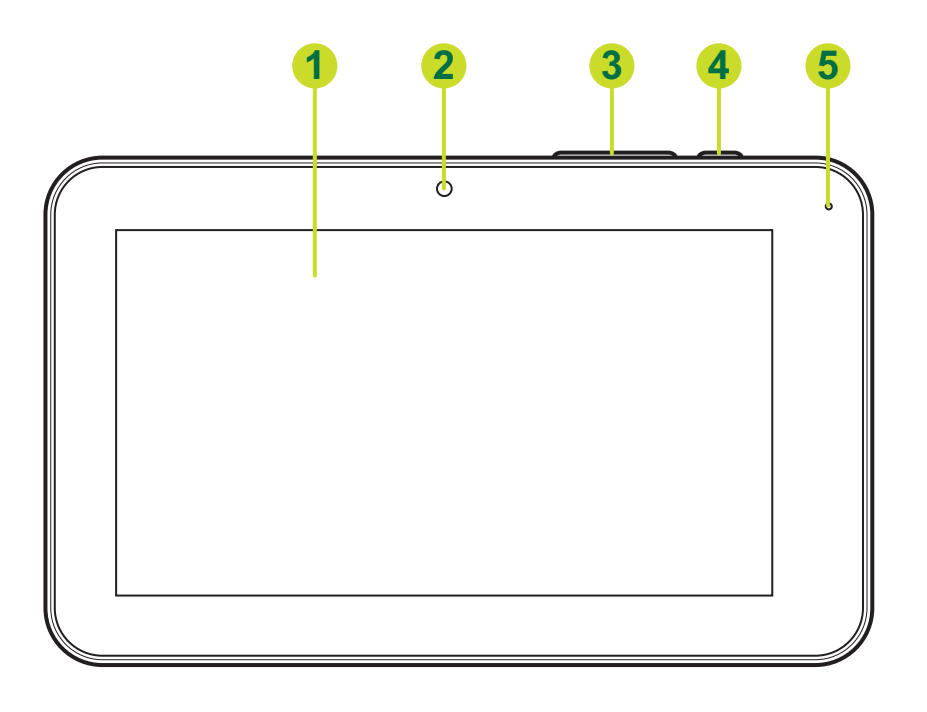

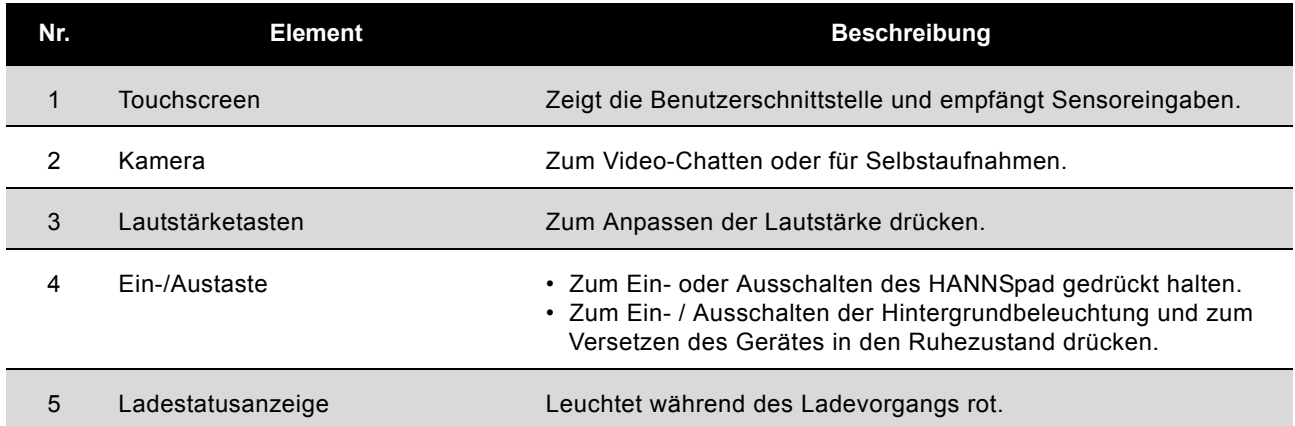

# <span id="page-6-0"></span>**1.2 Ansicht von hinten**

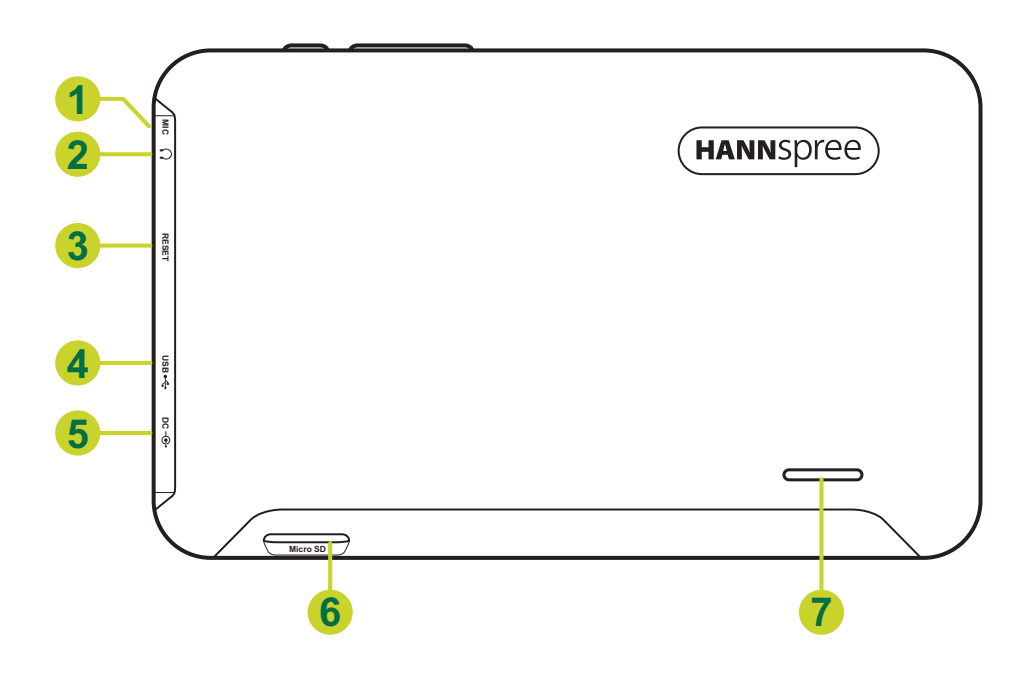

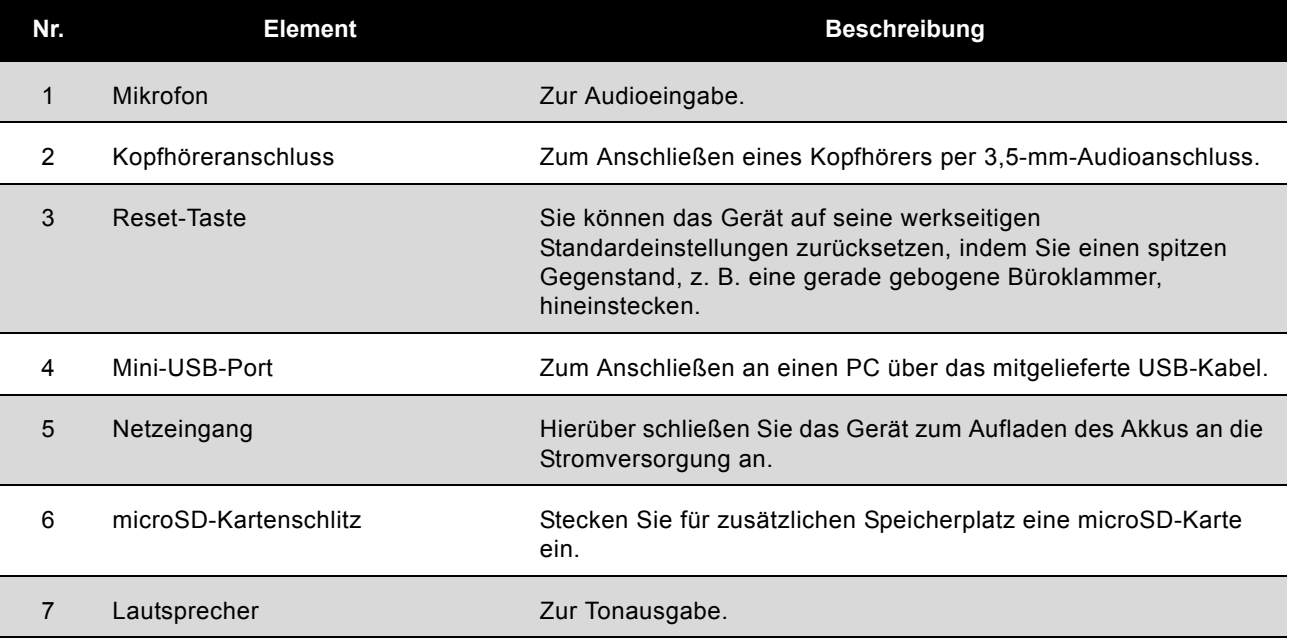

# <span id="page-7-0"></span>**2. HANNSpad zum ersten Mal in Betrieb nehmen**

# <span id="page-7-1"></span>**2.1 Akku verwalten und aufladen**

Vor der ersten Inbetriebnahme des HANNSpad muss der Akku vollständig aufgeladen werden. Das HANNSpad verfügt über einen integrierten Polymer-Akku; verwenden Sie zum Aufladen des Gerätes nur das vorgesehene Ladegerät.

Zur Verlängerung der Betriebslebenszeit des Produktes sollten Sie das Gerät die beiden Male nach der ersten Inbetriebnahme erst aufladen, wenn der Akku erschöpft ist.

Schließen Sie das Ladegerät / Netzteil zum Aufladen des Akkus an das Gerät und eine Steckdose an.

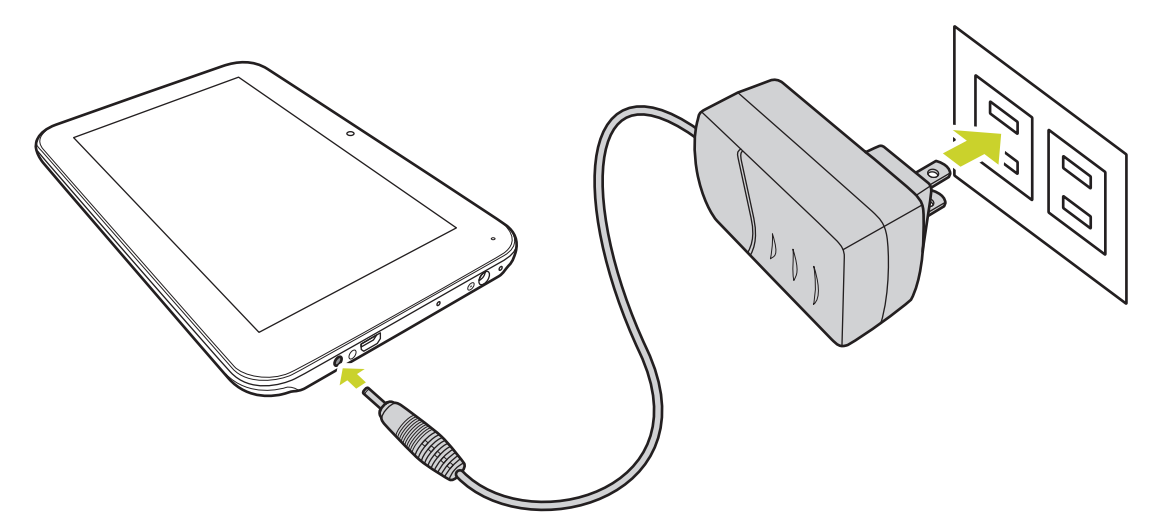

#### **Hinweis:**

- Bei den ersten beiden Ladevorgängen dauert die Ladezeit bis zu 10 Stunden; anschließend dauert der Ladevorgang nur noch bis zu 5 Stunden.
- Während des Ladevorgangs füllt sich das Akkusymbol am Bildschirm.
- Sobald der Ladevorgang abgeschlossen ist, wird das Akkusymbol grün angezeigt, die Ladeanimation stoppt.
- Wenn Sie das Ladegerät anschließen, nachdem sich das Produkt aufgrund geringer Akkukapazität ausgeschaltet ist, kann es eine Weile dauern, bis das Produkt den Startbildschirm anzeigt.

Denken Sie daran, das Gerät auszuschalten, wenn es nicht benutzt wird.

Falls das Gerät längere Zeit nicht benutzt wird, sollten Sie den Akku einmal im Monat ent- und wieder aufladen.

Der integrierte Polymer-Akku muss regelmäßig aufgeladen werden. Akkuschäden aufgrund von Erschöpfung oder in Folge des Einsatzes eines nicht zugelassenen Ladegerätes sind nicht durch die Garantie abgedeckt.

# <span id="page-7-2"></span>**2.2 HANNSpad ein- / ausschalten**

Halten Sie die  $\textcircled{2}$ -Taste zum Ein- / Ausschalten des HANNSpad gedrückt. Siehe Gerätebeschreibung.

## <span id="page-8-0"></span>**2.3 Mit PC verbinden**

Schließen Sie das Gerät zur Datenübertragung oder zum Aufladen über das mitgelieferte USB-Kabel an einen Computer an. Rufen Sie zum Kopieren von Dateien vom bzw. auf den Computer sowie zum Löschen von Daten den USB-Datenträgermodus auf.

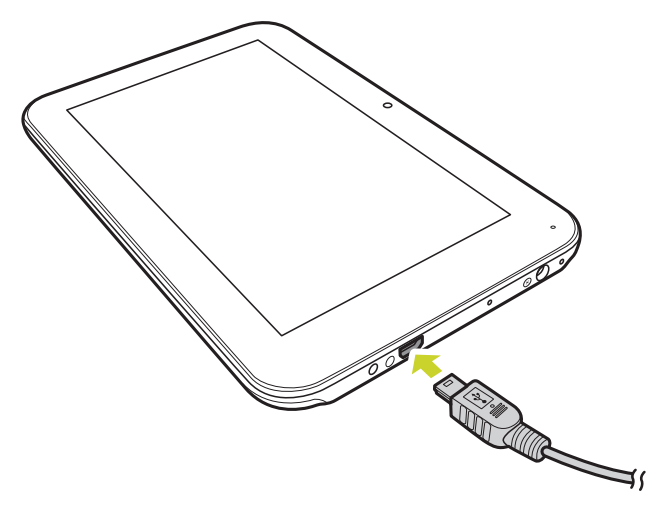

# <span id="page-9-0"></span>**3. Der Startbildschirm**

### <span id="page-9-1"></span>**3.1 Startbildschirm**

Nach dem Einschalten des Gerätes wird der gesperrte Startbildschirm angezeigt.

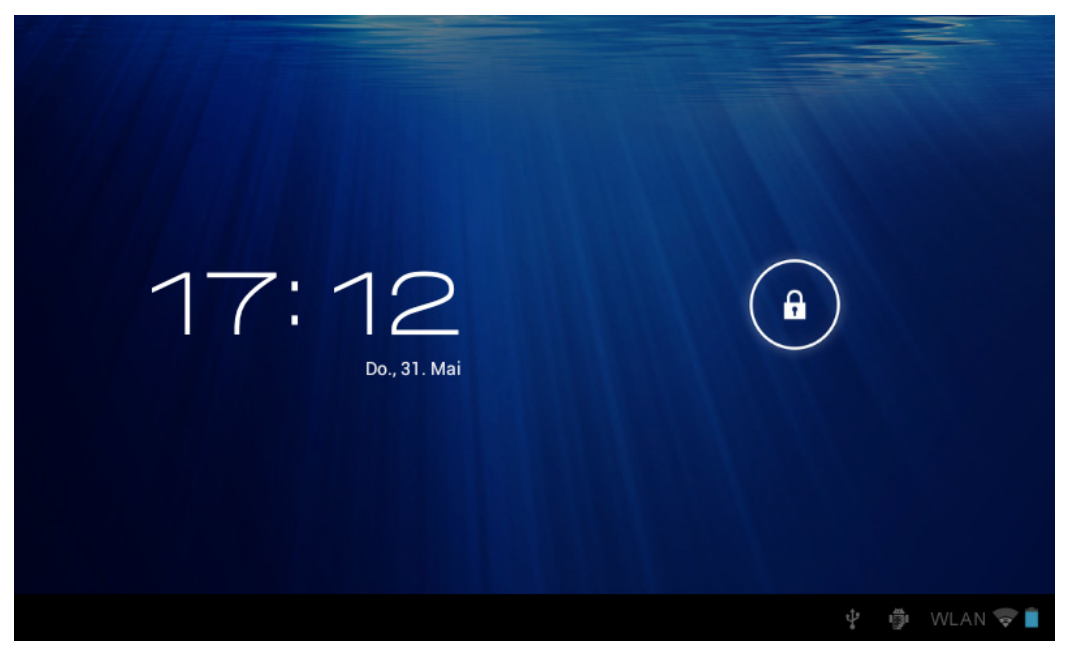

Der Bildschirm ist standardmäßig gesperrt. Ziehen Sie  $\left(\begin{array}{c} \text{\textsterling}\end{array}\right)$  zur Freigabe des Bildschirms in

Richtung  $\Gamma$ . Alternativ ziehen Sie  $(a)$  zum direkten Aufrufen der Kameraanwendung in Richtung  $\overline{O}$ 

Am Startbildschirm können Sie die Anwendungssymbole verwalten:

• **Anwendungsverknüpfungen hinzufügen**: Halten Sie Ihren Finger auf ein Anwendungssymbol im Anwendungsmenü gedrückt, ziehen Sie das Symbol dann zum Hinzufügen als Verknüpfung auf den Startbildschirm.

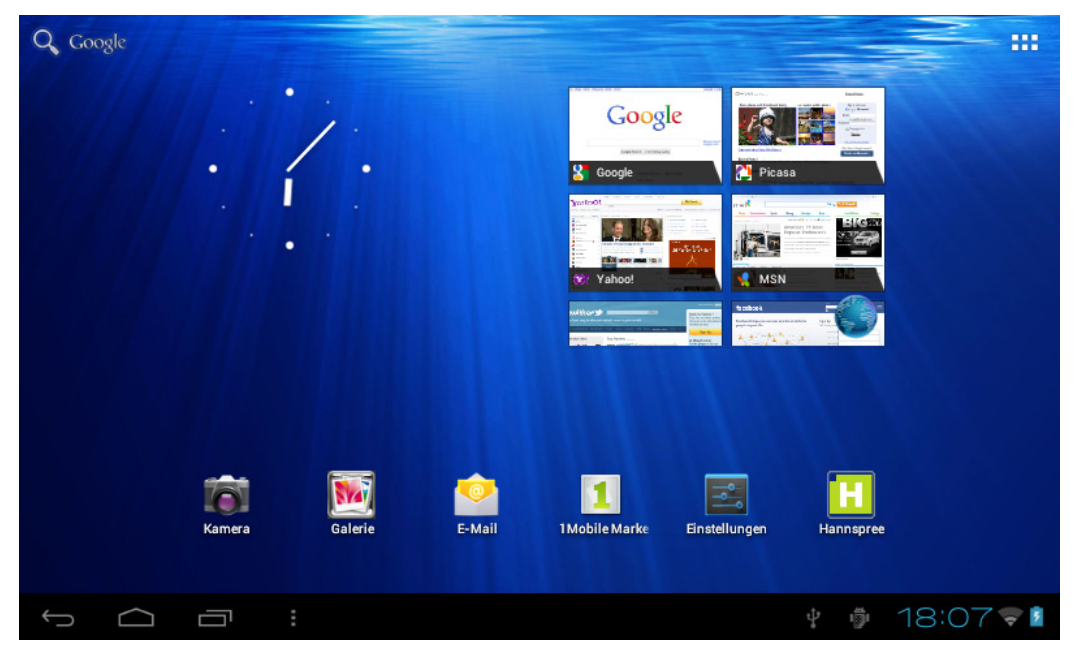

• **Anwendungsverknüpfungen entfernen**: Halten Sie den Finger auf ein Anwendungssymbol am Startbildschirm gedrückt, im oberen Bildschirmbereich erscheint  $\times$ . Ziehen Sie das Anwendungssymbol auf  $\times$ , bis es rot wird; lassen Sie den Touchscreen dann zum Entfernen der Anwendungsverknüpfung los.

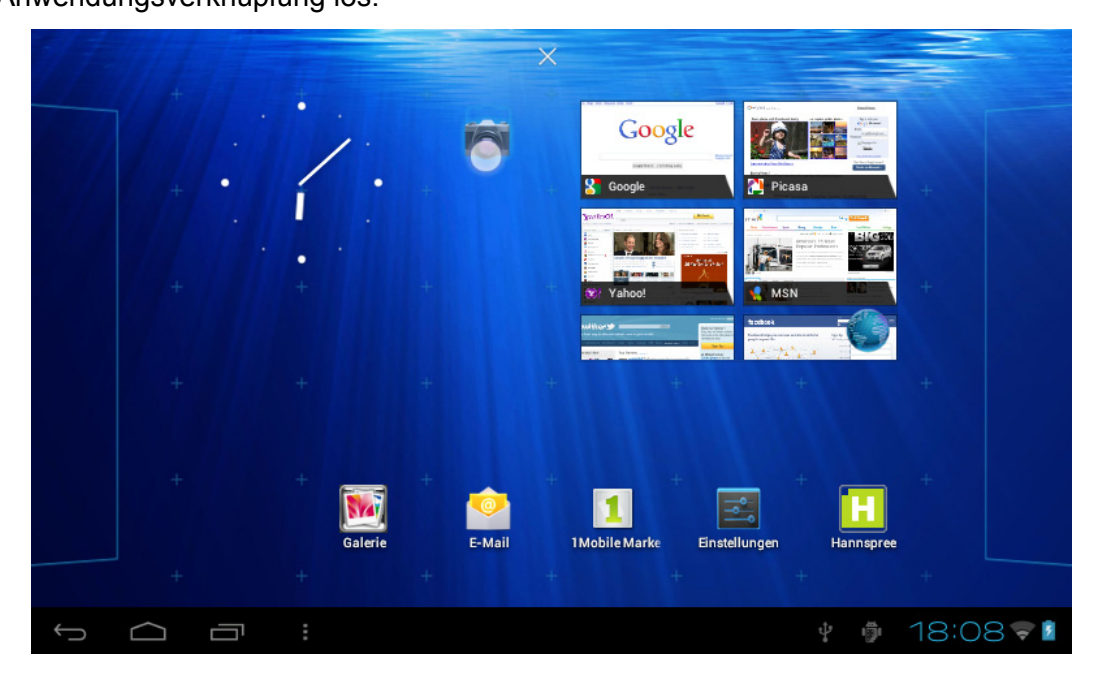

## <span id="page-10-1"></span><span id="page-10-0"></span>**3.2 Hintergrundbilder**

Halten Sie den Finger auf den Touchscreen gedrückt, die Hintergrundbild-Auswahl erscheint.

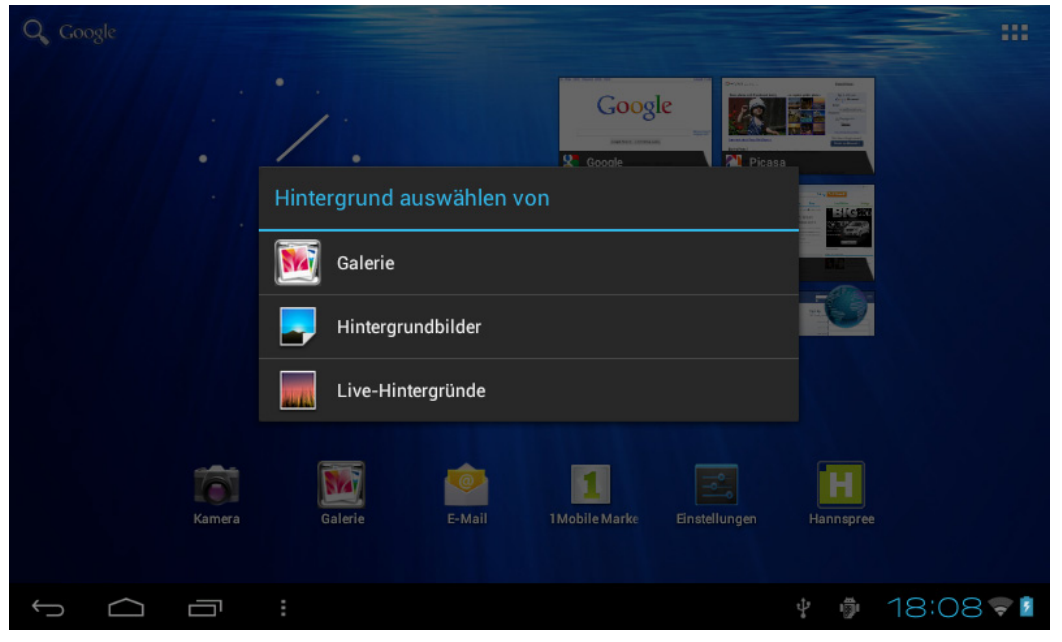

- **Galerie**: Wählen Sie ein in Ihren Alben gespeichertes oder mit der Gerätekamera aufgenommenes Bild als Hintergrundbild des Startbildschirms.
- **Live-Hintergründe**: Wählen Sie ein bewegliches Bild aus den Live-Hintergrundbildern als Hintergrundbild des Startbildschirms.
- **Hintergrundbilder**: Wählen Sie ein Bild aus den Standardsystembildern als Hintergrundbild des Startbildschirms.

### <span id="page-11-0"></span>**3.3 Statusleiste**

Die Statusleiste befindet sich im unteren Bildschirmbereich.

↓ ● 10:22

Die Symbole auf der linken Seite sind:

 $\begin{array}{ccc} \fbox{)} & \fbox{)} & \fbox{)} \end{array}$ 

- Zurück  $\Box$ : Durch Antippen kehren Sie zum vorherigen Bildschirm zurück.
- Startbildschirm **is Durch Antippen kehren Sie zum Startbildschirm zurück.**
- Verlauf **in Banden Antippen zeigen Sie die zuletzt aufgerufenen Anwendungen auf.**

Die Symbole auf der rechten Seite zeigen das WLAN-Signal, den WLAN-Verbindungsstatus, Akkuleistung / Akkuladestatus, aktuelle Uhrzeit, USB- und SD-Kartenverbindungsstatus an. Tippen Sie auf die Symbole auf der rechten Seite, dadurch werden Datum und Zeit sowie andere Informationen angezeigt.

#### <span id="page-11-1"></span>**3.4 Touchscreen verwenden**

Das HANNSpad ist mit einem 7-Zoll-Touchscreen ausgestattet. Im Folgenden wird der Hauptbereich des Touchscreen beschrieben und Sie erhalten einige Tipps zur Touchscreen-Bedienung.

Egal, auf welcher Schnittstelle Sie sich befinden: Durch Antippen des Startseite-Symbols können Sie immer direkt zum Startbildschirm zurückkehren. Durch Antippen des Verlauf-Symbols

wird der Verlauf kürzlich besuchter Anwendungen aufgerufen.

In verschiedenen Anwendungen können Sie über das Zurück-Symbol zur obersten Ebene bzw. zur vorherigen Schnittstelle zurückkehren.

In verschiedenen Anwendungen erscheinen durch Antippen des Erweitert-Symbols in der Anwendung verfügbare relevante Optionen.

## <span id="page-12-0"></span>**3.5 Anwendungsmenü**

Tippen Sie zum Anzeigen des Anwendungsmenübildschirms auf das Anwendungssymbol .

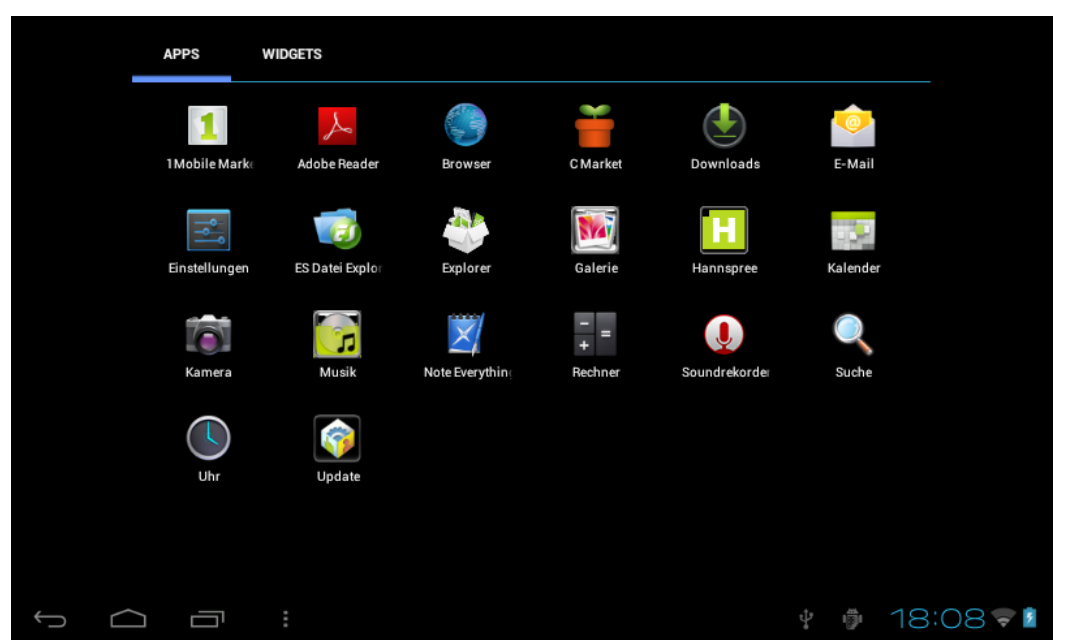

In der Anwendungsmenüschnittstelle können Sie eine Anwendung durch Antippen ihres Symbols öffnen.

In Anwendungen mit Durchsuchen-Funktion, wie Explorer, Musik, Galerie etc., können Sie die Dateiliste durch Ziehen der Laufleiste nach oben und unten bzw. per Wischbewegung über den Bildschirm durchblättern.

Im Browser oder PDF-Betrachter können Sie Aufwärts- / Abwärtsblättern, indem Sie die Seite berühren und nach oben / unten wischen (achten Sie darauf, keinen Link zu berühren!).

# <span id="page-13-0"></span>**4. Grundeinstellungen**

Auf der **Einstellungen**-Seite können Sie Anwendungen personalisieren, Systemdatum und Uhrzeit einstellen, die Netzwerkverbindung konfigurieren und andere Geräteeinstellungen ändern. Öffnen Sie anhand eines der folgenden Schritte die **Einstellungen**-Seite:

- Tippen Sie auf das Anwendungssymbol ..., tippen Sie dann auf **Fight** Einstellungen.
- Tippen Sie auf die Benachrichtigungssymbole oben rechts in der Statusleiste, tippen Sie dann

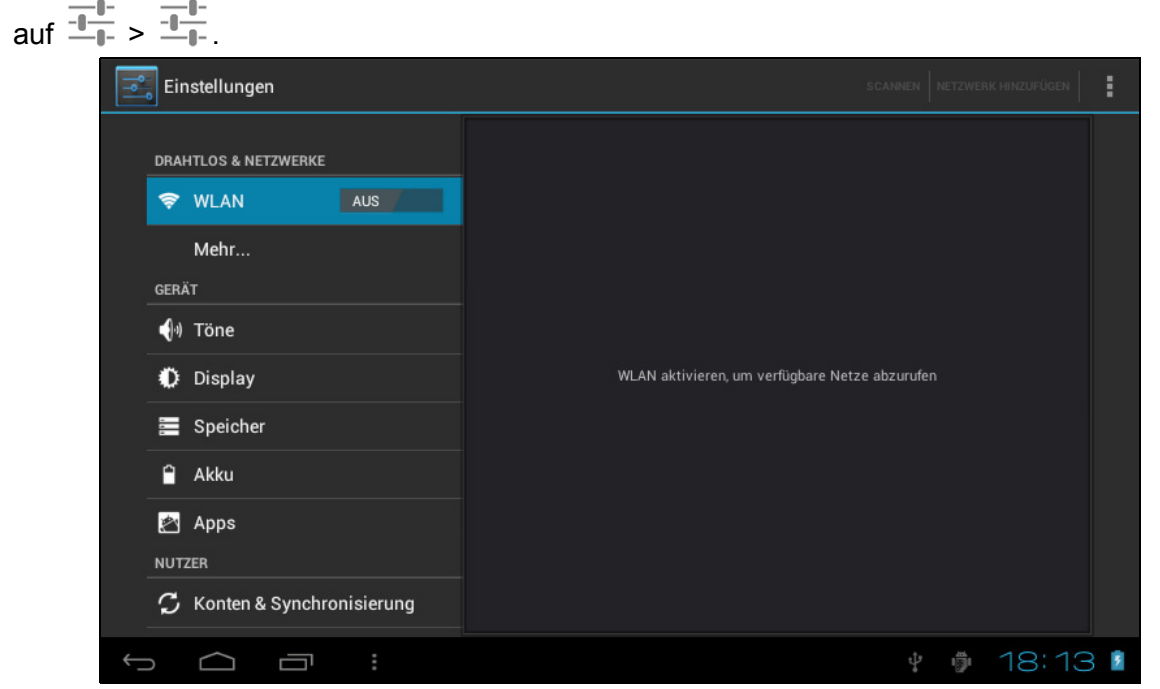

Tippen Sie auf ein Element im linken Menüfeld, dadurch werden weitere Funktionseinstellungen im rechten Feld angezeigt.

# <span id="page-13-1"></span>**4.1 DRAHTLOS UND NETZWERKE**

#### <span id="page-13-2"></span>**4.1.1 WLAN**

Das WLAN-Menü ermöglicht Ihnen, die WLAN-Einstellungen zu verwalten und eine Verbindung zu einem Drahtlosnetzwerk herzustellen.

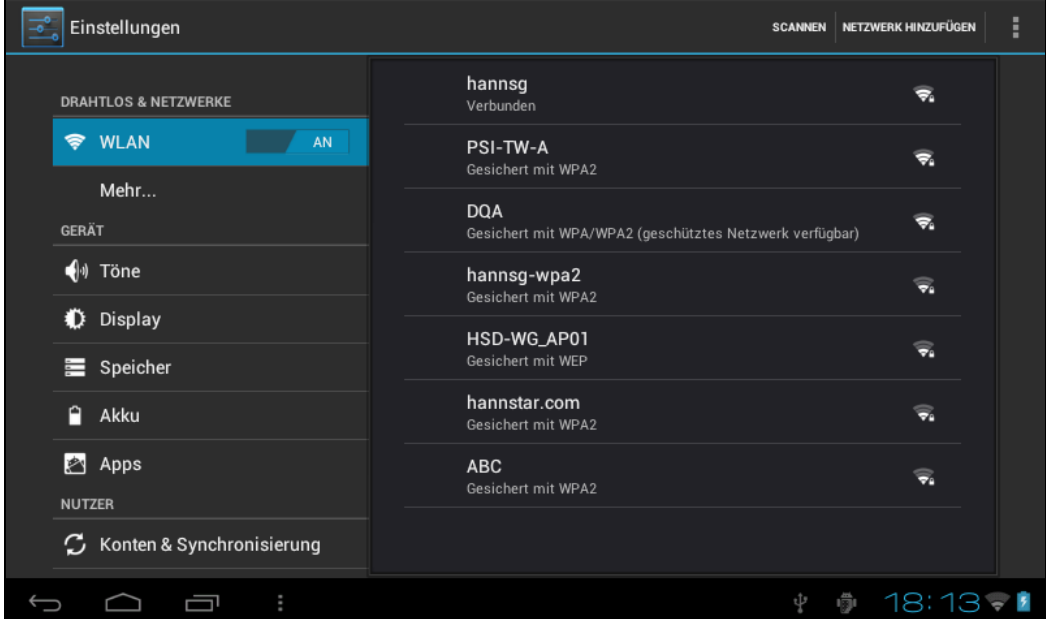

Tippen Sie zum Ein- / Ausschalten von WLAN auf die WLAN-Schaltfläche.

- Das mit aus angezeigte WLAN-Symbol gibt an, dass WLAN ausgeschaltet ist.
- **Das mit AN** angezeigte WLAN-Symbol gibt an, dass WLAN eingeschaltet ist.

#### **Mit einem Zugangspunkt verbinden**

- 1. Schalten Sie WLAN ein. Das Gerät sucht nach verfügbaren Netzwerken innerhalb der Reichweite und zeigt die Namen der gefundenen Zugangspunkte auf der rechten Seite an.
- 2. Tippen Sie auf einen Zugangspunkt, mit dem Sie eine Verbindung herstellen möchten. Falls der ausgewählte Zugangspunkt durch ein Kennwort geschützt ist, fordert Sie das Gerät zur Kennworteingabe auf.

**Hinweis:** Die Kennworteingabe ist nur bei der ersten Verbindung mit dem Zugangspunkt erforderlich.

- 3. Geben Sie das Kennwort zur Verbindung mit dem Zugangspunkt ein, falls Sie dazu aufgefordert werden.
- 4. Tippen Sie auf **Verbinden**.

#### **Weitere WLAN-Optionen**

Tippen Sie auf das **Erweitert**-Symbol  $\frac{1}{2}$  oben rechts im Bildschirm; dadurch werden erweiterte Optionen und andere Netzwerkinformationen angezeigt.

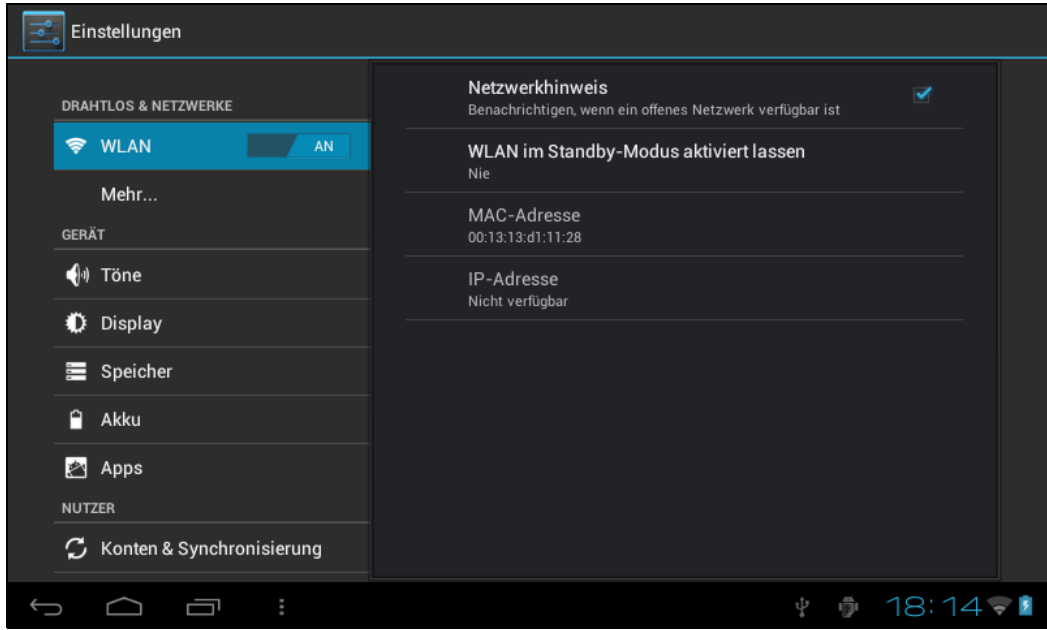

Wenn die **Netzwerkhinweis**-Option ausgewählt ist, sucht das System automatisch nach verfügbaren Netzwerken innerhalb der Reichweite und zeigt diese an. Falls die Option nicht ausgewählt ist, müssen Sie zur manuellen Suche nach Netzwerken in der Umgebung auf **SCANNEN** tippen und dann durch Antippen von **NETZWERK HINZUFÜGEN** manuell ein Netzwerk hinzufügen.

**Hinweis:** Das HANNSpad speichert und erkennt WLAN-Netzwerke, mit denen es bereits verbunden war. Sobald WLAN eingeschaltet ist und eine bekannte Verbindung erkannt wird, stellt das Gerät automatisch eine Verbindung zum Netzwerk her.

# <span id="page-15-0"></span>**4.2 GERÄT**

#### <span id="page-15-1"></span>**4.2.1 Töne**

Zum Einstellen von Tönen und Tonbenachrichtigungen.

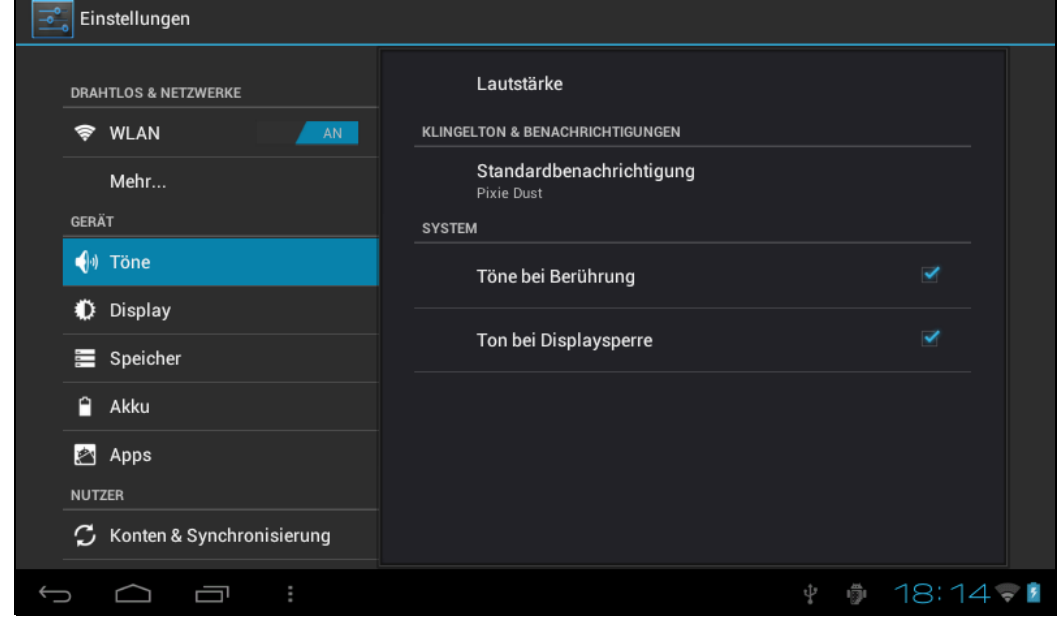

- **Lautstärke**: Beinhaltet Lautstärkeregelung für Musik, Video, Spiele und andere Medien, Benachrichtigungen und Weckfunktion. Durch Verschieben des Reglers passen Sie die Lautstärke entsprechend an.
- **Standardbenachrichtigung**: Stellen Sie den Standardbenachrichtigungston ein.
- **Töne bei Berührung**: Zur Ausgabe von Tönen, wenn Sie eine Bildschirmauswahl ausführen.
- **Ton bei Displaysperre**: Zur Ausgabe von Tönen, wenn Sie den Bildschirm freigeben oder sperren.

#### <span id="page-15-2"></span>**4.2.2 Display**

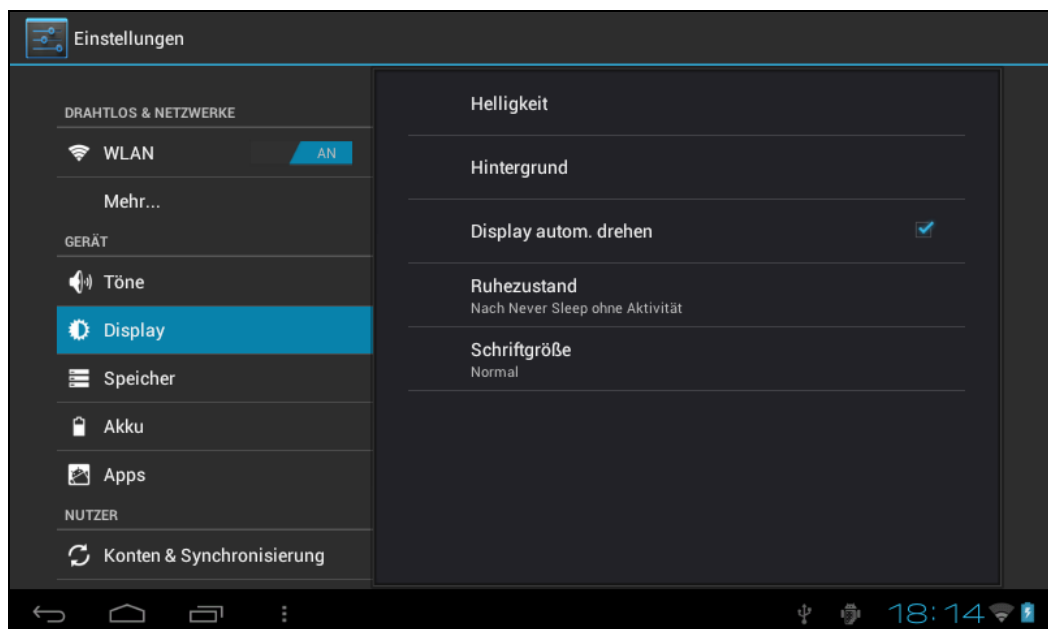

• **Helligkeit**: Zum Anpassen der Bildschirmhelligkeit. Verschieben Sie den Regler nach links oder rechts, tippen Sie zum Anpassen der Helligkeitseinstellungen auf **OK**. Sie können auch die automatische Anpassung wählen.

- **Hintergrund**: Zum Ändern des Hintergrundbildes Ihres Startbildschirms über drei (3) Optionen. Einzelheiten finden Sie unter *["Hintergrundbilder" auf Seite 10](#page-10-1)*.
- **Display autom. drehen**: Wenn Sie das Tablet drehen, ändert sich die Bildschirmausrichtung automatisch.
- **Ruhezustand**: Zum Anpassen der Verzögerung vor Aktivieren der Bildschirmsperre.
- **Schriftgröße**: Zum Einstellen der Schriftgröße, es gibt vier Optionen: Klein, Normal, Groß und Riesig.

#### <span id="page-16-0"></span>**4.2.3 Speicher**

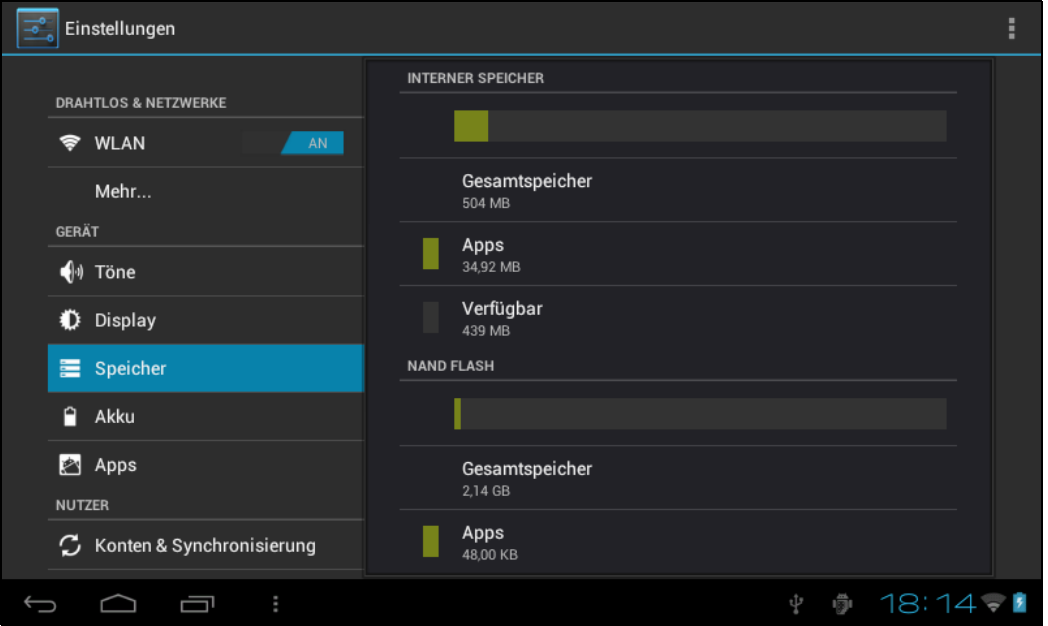

Zeigt den Speicherstatus des Gerätes, wie Gesamtkapazität, durch Anwendungen, Bilder und Videos belegten Speicher etc., inklusive SD-Karten- und USB-Speicherkapazität.

#### <span id="page-16-1"></span>**4.2.4 Akku**

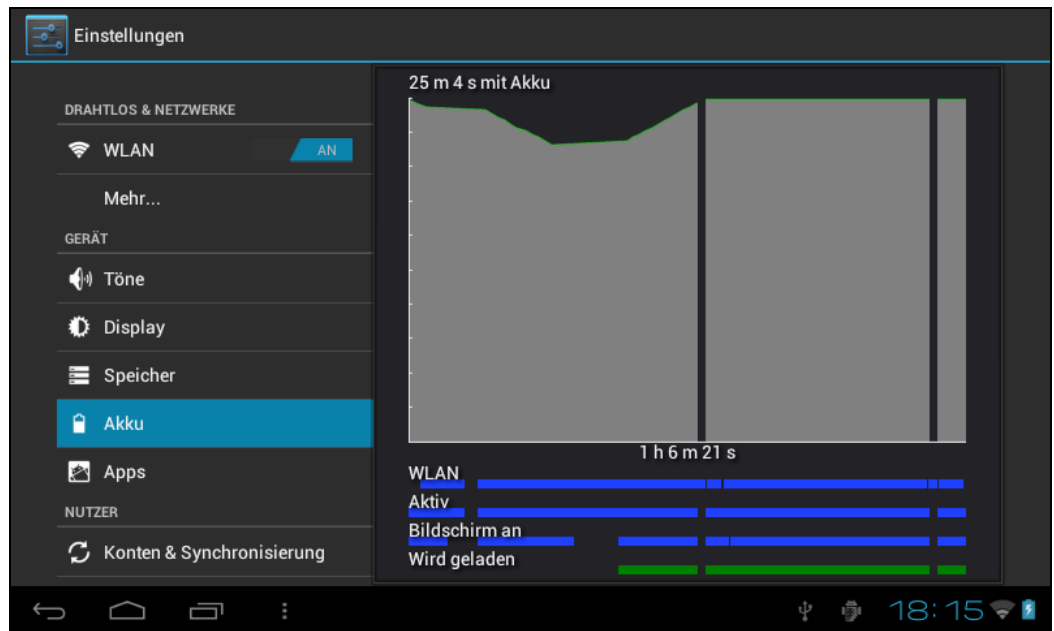

Zeigt den Akkustatus. Tippen Sie zum Anzeigen weiterer Einzelheiten auf das Symbol.

### <span id="page-17-0"></span>**4.2.4 Apps**

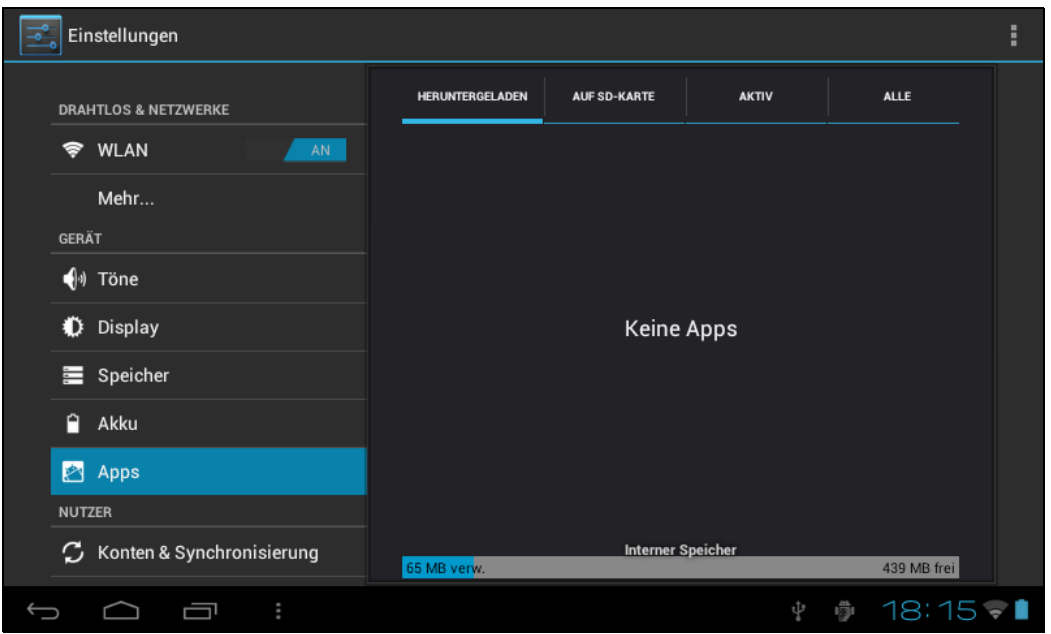

Zeigt den Status der Anwendungen auf dem Gerät.

- **HERUNTERGELADEN**: Listet die vom Benutzer installierten Anwendungen auf.
- **AUF SD-KARTE**: Listet die Anwendungen auf der SD-Karte auf.
- **AKTIV**: Zeigt laufende Anwendungen im System.
- **ALLE**: Listet alle Anwendungen auf dem Gerät auf.

### <span id="page-17-1"></span>**4.3 NUTZER**

#### <span id="page-17-2"></span>**4.3.1 Konten & Synchronisierung**

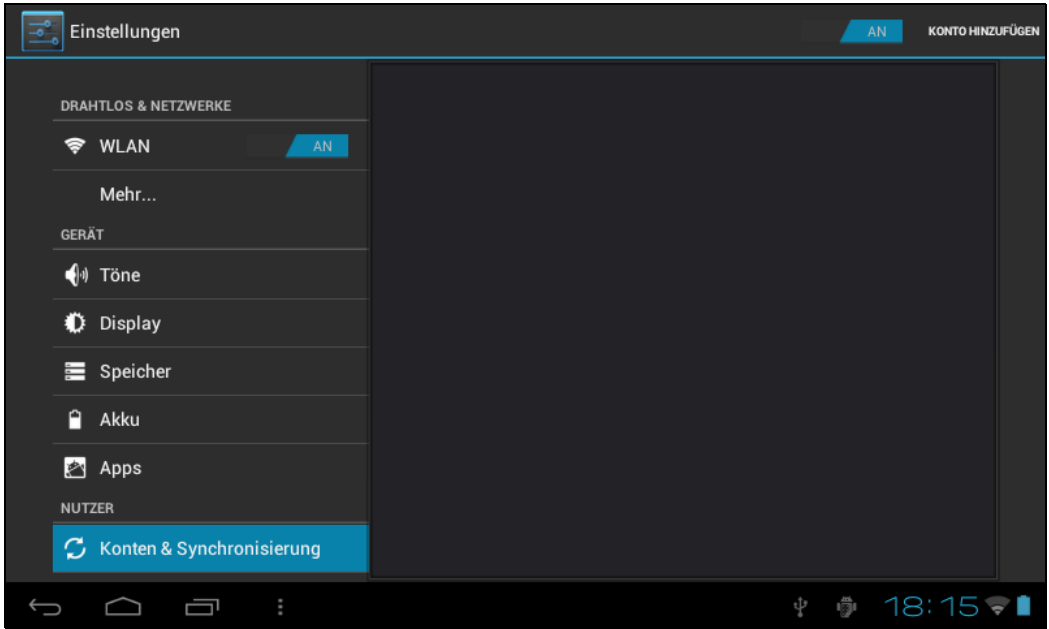

Wenn das Gerät auf Anwendungen wie den Kalender zugreift, muss es sich zur Synchronisierung der Daten auf Ihrem Konto mit den Daten auf Ihrem HANNSpad mit einer Kennung anmelden.

- **Kontensynchronisierung**: Berühren Sie zum De- / Aktivieren der Kontensynchronisierung die Kontensynchronisierung-Schaltfläche.
- **Konto hinzufügen**: Berühren Sie diese Option, wenn Sie ein neues E-Mail-Konto hinzufügen möchten.

#### <span id="page-18-0"></span>**4.3.2 Standortdienste**

Legen Sie Ihren Standort fest und erlauben Sie interaktive Optionen mit Google.

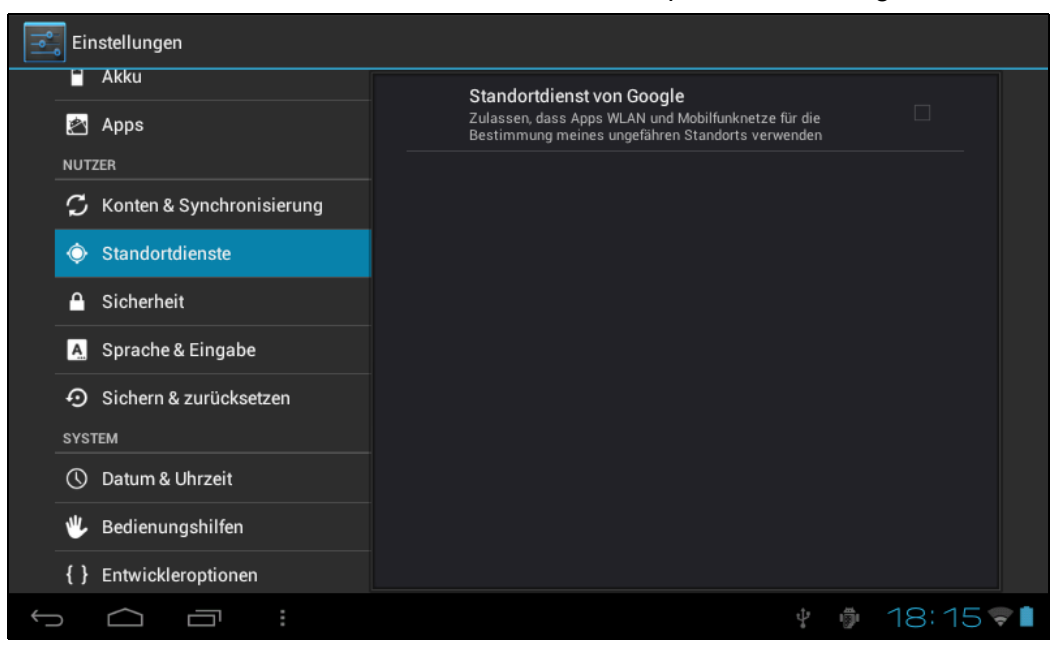

• **Standortdienste von Google**: Wenn diese Option ausgewählt ist, verwenden Anwendungen Daten von WLAN- oder Mobilnetzwerken zur Bestimmung Ihrer ungefähren Position.

#### <span id="page-18-1"></span>**4.3.3 Sicherheit**

Das Sicherheit-Menü ermöglicht Ihnen die Einstellung der Gerätesicherheitsoptionen.

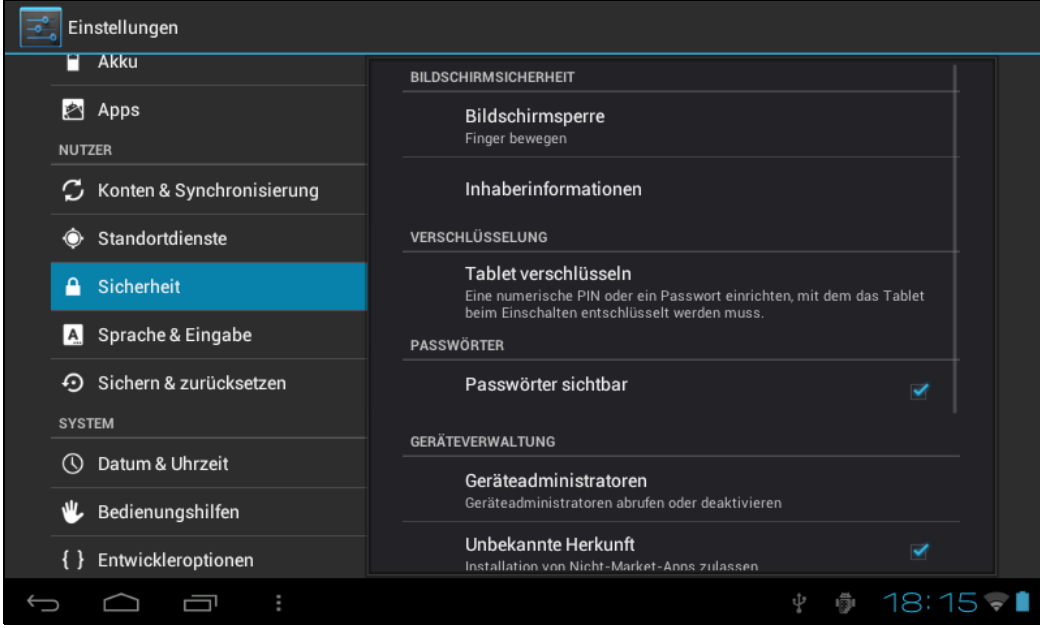

- **Bildschirmsperre**: Zur Auswahl der Methode zur Bildschirmsperrung.
- **Inhaberinformationen**: Zur Anzeige der Daten des Eigentümers auf dem gesperrten Bildschirm.
- **Tablet verschlüsseln**: Zum Verschlüsseln des Gerätes mit einer PIN oder einem Kennwort.
- **Passwörter sichtbar**: Bei Auswahl dieser Option werden Kennwörter bei der Eingabe am Bildschirm angezeigt.
- **Geräteadministratoren**: Zeigt oder Deaktiviert Administratoren.
- **Unbekannte Herkunft**: Zum Ausführen und Installieren von Anwendungen, die nicht aus dem Google Market stammen.

#### **Zertifikat**

Ermitteln Sie die Legalität und Glaubwürdigkeit des Programms über die Zertifizierungsstelle des Berechtigungsnachweises.

- **Vertrauenswürdige Berechtigungsnachweise**: Zum Speichern vertrauenswürdiger Berechtigungsnachweise, die vom System oder Benutzer verwendet werden.
- **Von SD-Karte installieren**: Zum Importieren vertrauenswürdiger Berechtigungsnachweise von der SD-Karte.
- **Berechtigungsnachweise löschen**: Zum Löschen aller vom System aufgezeichneten Berechtigungsnachweise; kann im Allgemeinen nicht standardmäßig gewählt werden.

#### <span id="page-19-0"></span>**4.3.4 Sprache & Eingabe**

Dieses Menü ermöglicht Ihnen, die Systemsprache und Eingabemethode zu wählen.

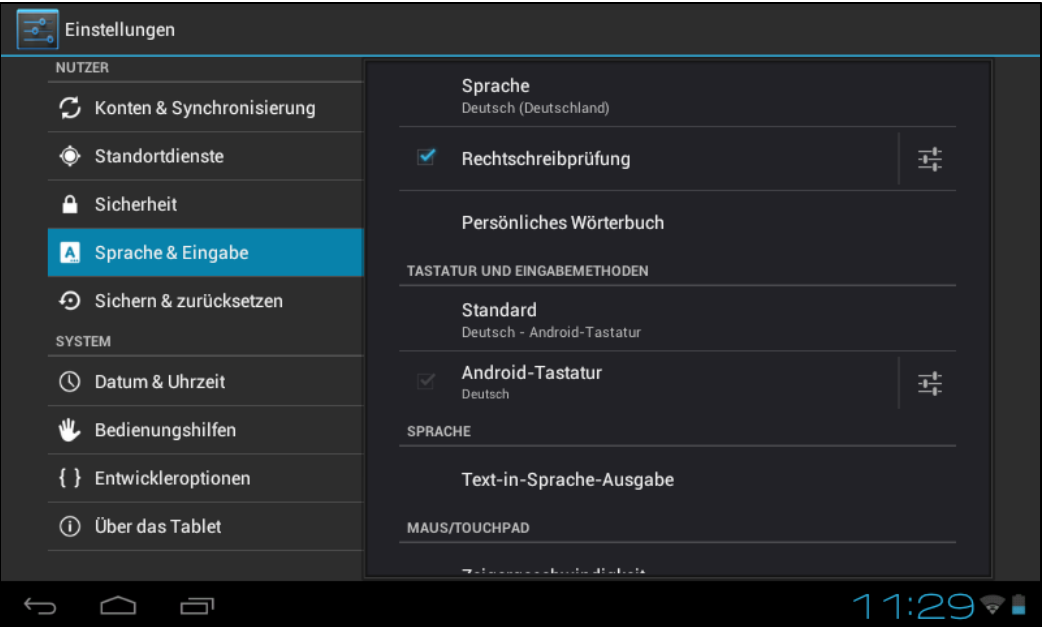

- **Sprache**: Wählen Sie die Systemsprache; es stehen 60 Optionen zur Auswahl.
- **Rechtschreibprüfung**: Das System hilft Ihnen entsprechend der ausgewählten Sprache bei der Korrektur von Rechtschreibfehlern.
- **Persönliches Wörterbuch**: Vom Benutzer definierte angepasste Wörter; standardmäßig leer.

#### **TASTATUR UND EINGABEMETHODEN**

Zum Einstellen der Systemeingabemethode wählen.

- **Standard**: Wählen Sie die Standardeingabemethode. Die Eingabemethode Google-Pinyin ist die Standardmethode.
- **Android-Tastatur**: Tippen Sie zum Konfigurieren der Android-Tastatureinstellungen auf das Einstellungen-Symbol.
- **Google-Sprache-zu-Text**: Automatisch

#### <span id="page-20-0"></span>**4.3.5 Sichern & zurücksetzen**

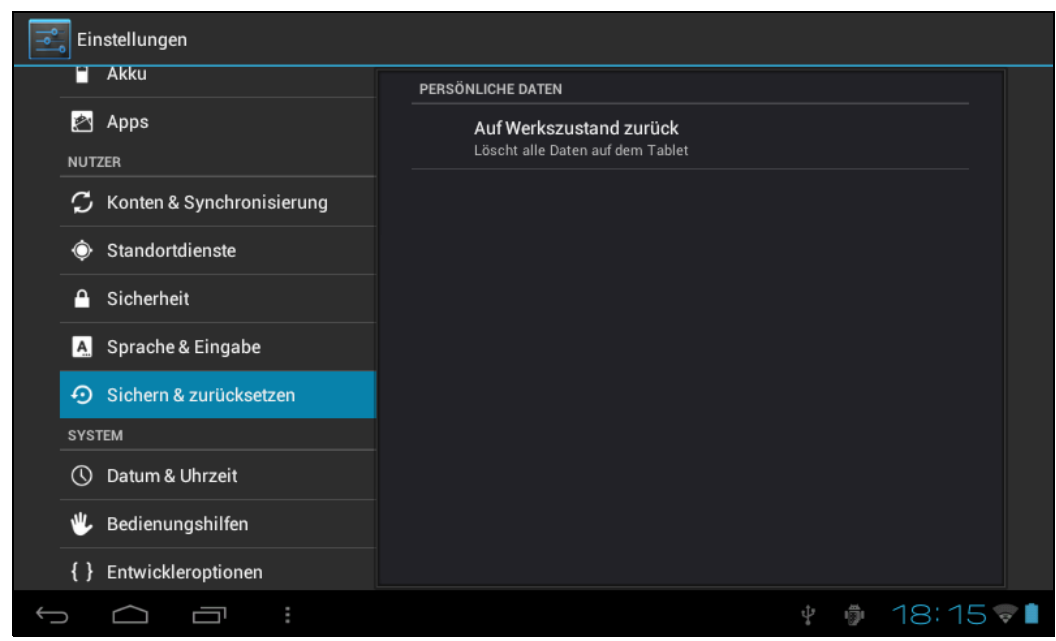

#### **PERSÖNLICHE DATEN**

**Auf Werkszustand zurück**: Zum Löschen aller Daten auf dem Tablet-PC; dient üblicherweise dem Wiederherstellen des System im Falle eines Fehlers.

#### <span id="page-21-1"></span><span id="page-21-0"></span>**4.4.1 Datum & Uhrzeit**

Stellen Sie Datum, Zeit, Zeitzone und Format ein.

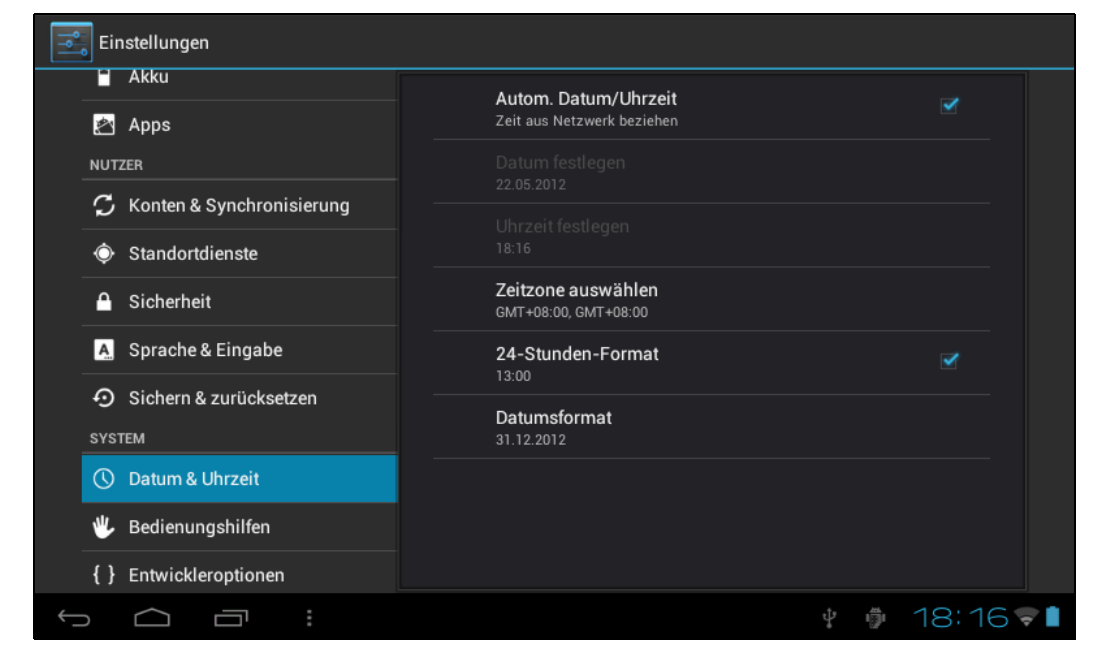

- **Autom. Datum/Uhrzeit**: Zum Verwenden der Uhrzeit im Netzwerk, erfordert einen Internetzugang; starten Sie das Gerät zur Übernahme der Einstellungen neu.
- **Datum festlegen**: Zum Aufrufen der Datumseinstellungsschnittstelle und zum Festlegen des Datums.
- **Uhrzeit festlegen**: Zum Aufrufen der Zeiteinstellungsschnittstelle und zum Festlegen der Uhrzeit.
- **Zeitzone auswählen**: Zum Aufrufen der Zeitzoneneinstellungsschnittstelle und zum Festlegen der Zeitzone.
- **24-Stunden-Format**: Zum Festlegen des Zeitanzeigeformats.
- **Datumsformat**: Zur Anzeige des Datums durch Auswahl verschiedener Datumsformate.

#### <span id="page-22-0"></span>**4.4.2 Bedienungshilfen**

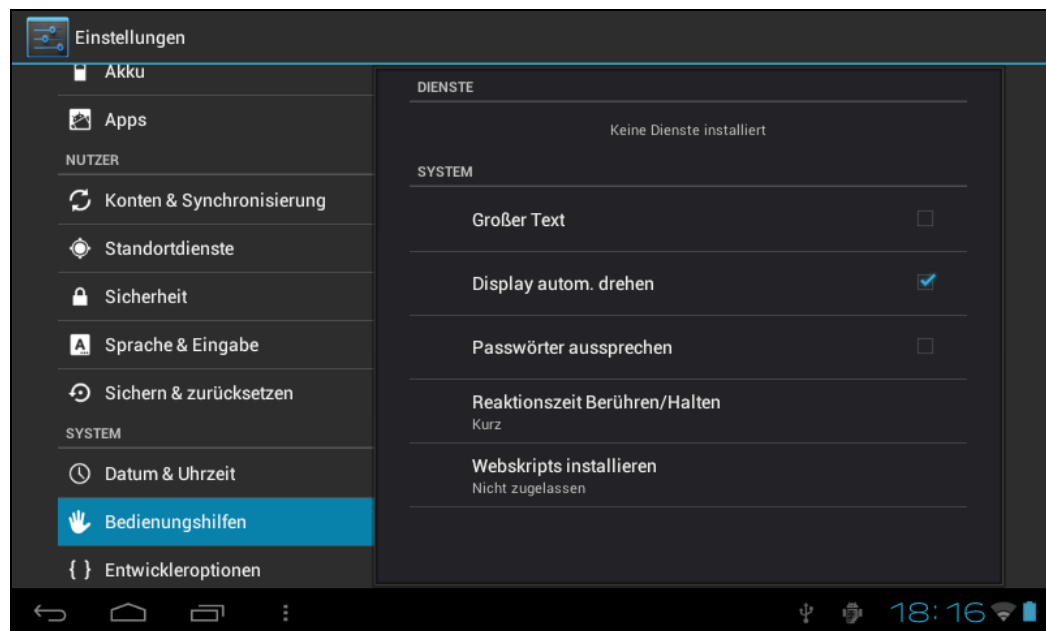

#### **SYSTEM**

- **Großer Text**: Wählen Sie die vom System angezeigte Schriftgröße.
- **Display autom. drehen**: Zum Anpassen der Bildschirmausrichtung entsprechend dem G-Sensor.
- **Kennwörter sprechen:** Ermöglicht dem Benutzer, Kennwörter laut auszusprechen, anstatt sie zu tippen.
- **Reaktionszeit Berühren/Halten**: Stellen Sie die Reaktionszeit des Touchscreen ein.
- **Webskripte installieren**: Zum Festlegen, ob das Skript von Google zum bequemen Surfen im Internet installiert werden soll.

### <span id="page-23-0"></span>**4.4.3 Entwickleroptionen**

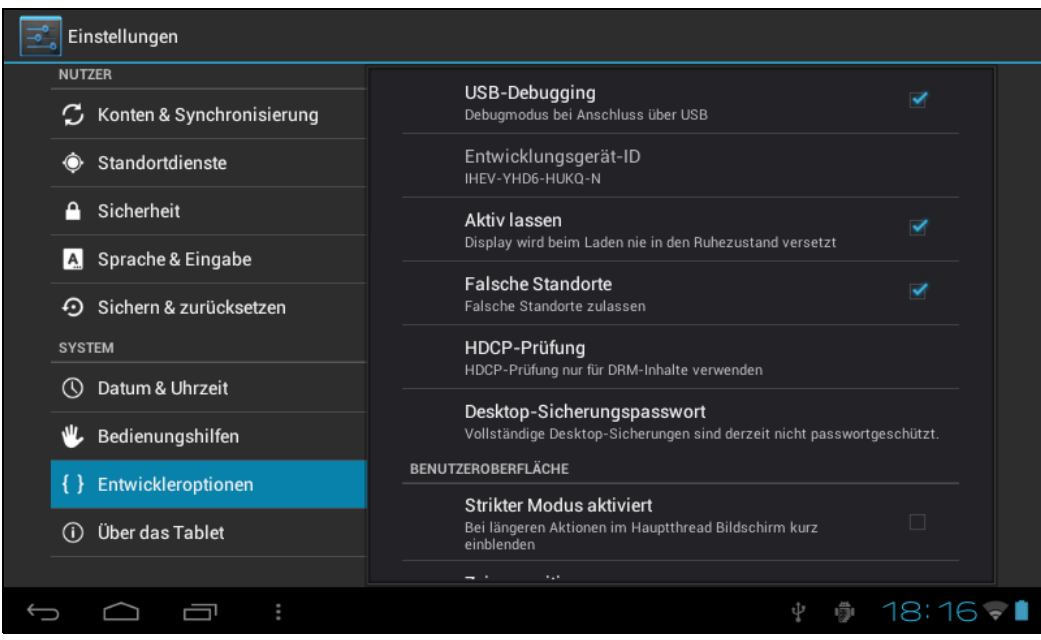

- **USB-Debugging**: Gilt nur für Entwicklungsarbeit; ermöglicht das Kopieren von Daten zwischen Computer und Gerät und das Installieren von Programmen auf dem Benutzergerät ohne Versenden von Hinweisen und Leseprotokolldaten.
- **Entwicklungsgerät-ID**: Zum Lesen der Gerätekennung nach Aktivierung von USB-Debugging.
- **Aktiv lassen**: Bei Auswahl der Option bleibt der Bildschirm aktiv, wenn das Gerät im eingeschalteten Zustand geladen wird.
- **Falsche Standorte**: Zur Positionierung des Benutzersimulationsstandortes auf der Netzwerkkarte, sofern aktiviert.
- **HDCP-Prüfung**: Wählen Sie die Option, wenn nur für DRM-Inhalte die HDCP-Prüfung verwendet werden soll.
- **Desktop-Sicherungspasswort**: Zum Einstellen eines Sicherungskennwortes für die vollständige Desktop-Sicherung.

#### **BENUTZEROBERFLÄCHE**

- **Strikter Modus aktiviert**: Wenn die Option aktiviert ist, flimmert der Bildschirm, wenn die Hauptaktion lange andauert.
- **Zeigerposition**: Die horizontale Achse zeigt die Berührungspunkte.
- **Berührungen zeigen**: Zur Ausgabe visueller Rückmeldungen bei der Berührung.
- **Bildschirmaktualisierungen zeigen**: Wenn die Option ausgewählt ist, flimmert ein Bildschirmbereich, wenn er sich aktualisiert.
- **CPU-Auslastung zeigen**: Zur Anzeige der aktuellen CPU-Auslastung.
- **GPU-Rendering erzwingen**: Zum Einsatz von 2D-Hardwarebeschleunigung in Anwendungsprogrammen.
- **Fensteranimationsskala**: Zum Schließen der Animation.
- **Übergangsanimationsskala**: Zum Schließen der Animation.

#### **APPS**

• **Aktivitäten nicht bewahren**: Zum Beenden von Aktivitäten, nachdem sie vom Benutzer verlassen werden.

- **Hintergrundprozessbeschränkung**: Standardbeschränkung
- Alle ANRs zeigen: Zur Anzeige des "Anwendung reagiert nicht"-Dialogfensters bei Hintergrundanwendungen.

#### <span id="page-24-0"></span>**4.4.4 Über das Tablet**

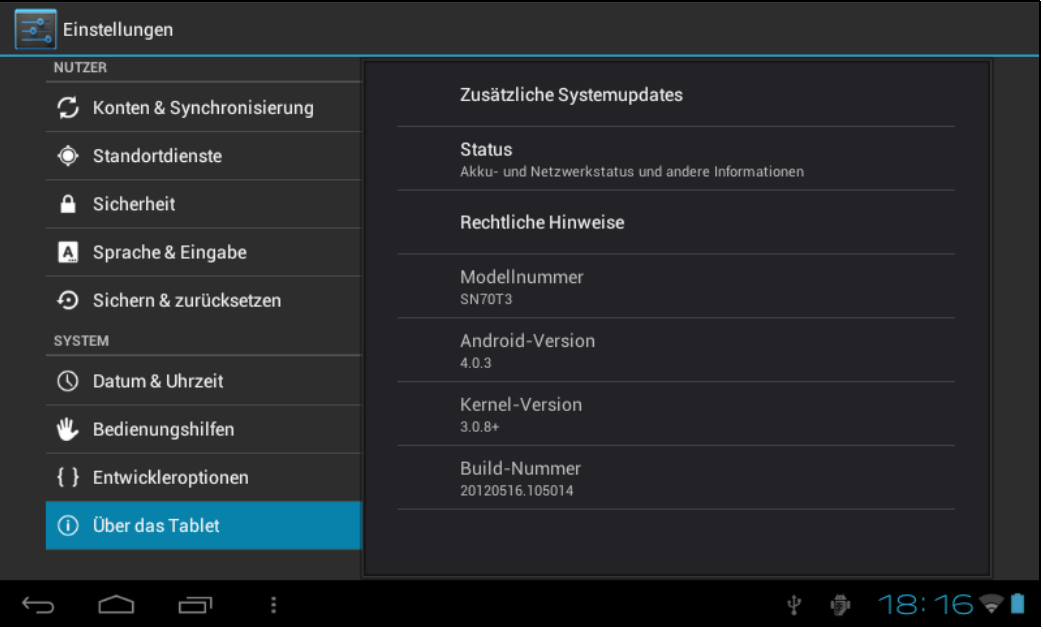

- **Zusätzliche Systemupdates**: Zum Erkennen der Systemversion und Aktualisieren.
- **Status**: Status des Tablet-PCs, inklusive Akkuleistung, Netzwerk (Bluetooth), Betriebszeit etc.
- **Rechtliche Hinweise**: Code-Entwicklungslizenz und rechtliche Informationen zu Google.
- **Modellnummer**: Gerätemodell.
- **Android-Version**: Die Android-Versionsnummer.
- **Kernel-Version**: Die Versionsnummer des Linux-Kerns.
- **Build-Nummer**: Die angepasste Versionsnummer; wird zum Kennzeichnen der Systemsoftware verwendet.

# <span id="page-25-0"></span>**5. Softwareanwendung und -bedienung**

# <span id="page-25-1"></span>**5.1 Explorer**

Durch Antippen von öffnen Sie den **Explorer**. Sie können Dateien auf USB-Datenträger, SD-Karte und Tablet-PC durchsuchen.

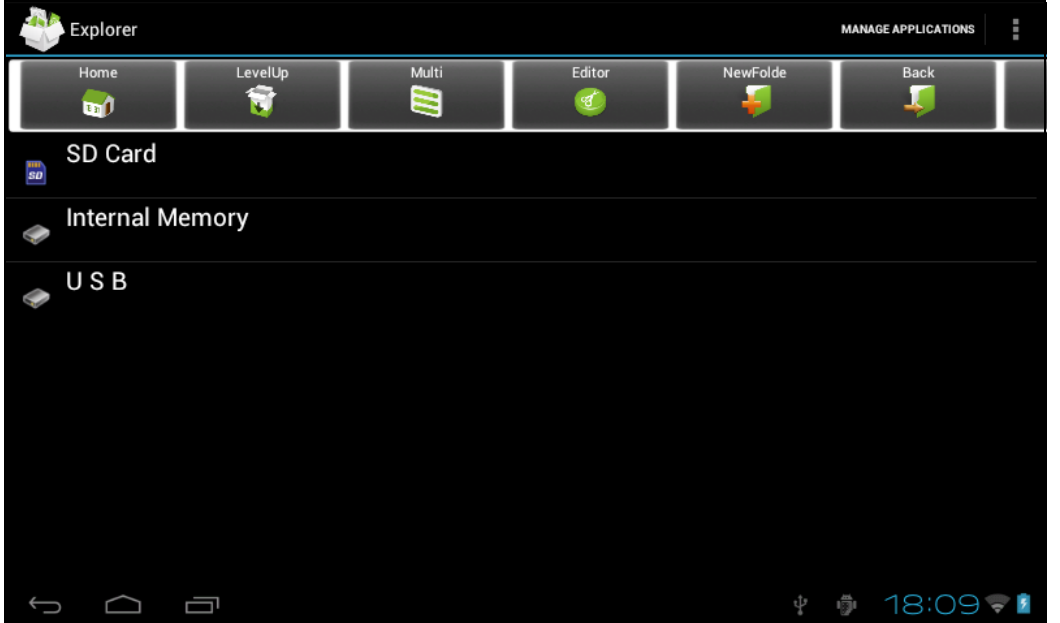

- **Home**: Zum Zurückkehren zum Startbildschirm des Explorer.
- **LevelUp**: Zum Zurückkehren zum vorherigen Verzeichnis.
- **Multi**: Zur Auswahl von zwei oder mehr Dateien gleichzeitig.
- **Editor**: Dateibearbeitung, z. B.: Ausschneiden, Kopieren, Löschen, Umbenennen, Mehrfachauswahl.
- **NewFolde**: Zum Erstellen eines neuen Ordners.
- **Back**: Zum Aufrufen des vorherigen Verzeichnisses.
- **Next**: Zum Aufrufen des nächsten Verzeichnisses.

## <span id="page-26-0"></span>**5.2 ES File Explorer**

Durch Antippen von **in Anwendungsmenü öffnen Sie den ES File Explorer**. Der ES File **Explorer** ermöglicht Ihnen, Dateien auf der microSD-Karte und dem internen Gerätespeicher bzw. über LAN- und FTP-Server zu durchsuchen.

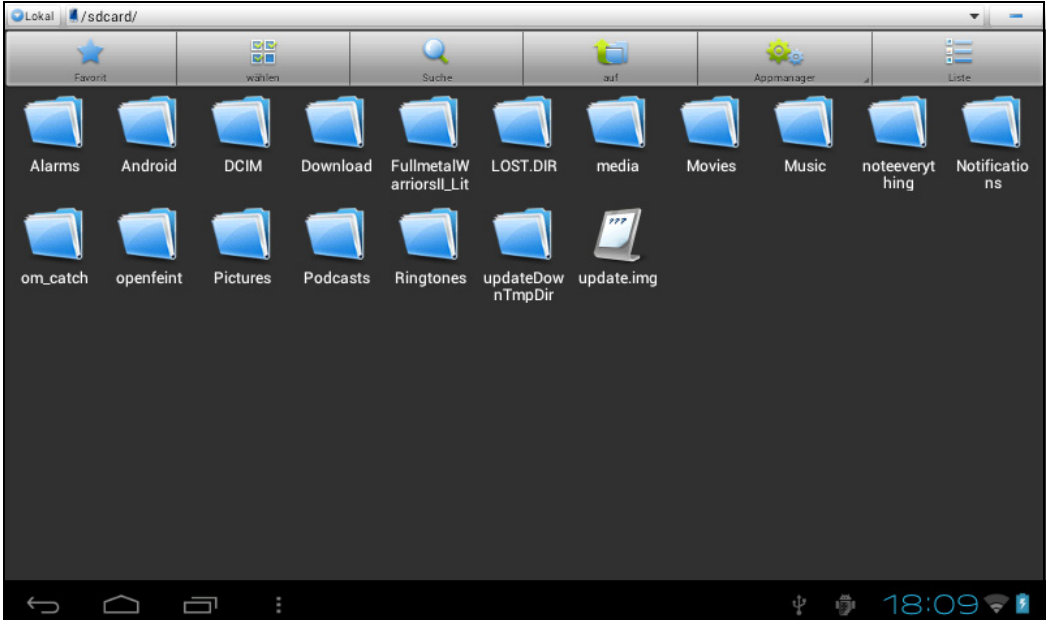

- **Favorit**: Durch Antippen können Sie Ordner auswählen und als Favoriten festlegen.
- **Wählen**: Zum Aktivieren der Mehrfachauswahl-Funktion antippen.
- **Suche**: Zur Suche nach Dateien auf der Speicherkarte, im Gerätespeicher oder auf den LANund FTP-Servern antippen.
- **auf**: Zum Aufrufen der nächsthöheren Ordnerebene antippen.
- **Appmanager**: Zum Aufrufen des Anwendungsmanagers antippen.
- **Liste / Symbole**: Zum Umschalten zwischen Listen- und Symbolansicht antippen.

# <span id="page-27-0"></span>**5.3 Bilder durchsuchen**

Durch Antippen von **NAT** im Anwendungsmenü öffnen Sie die Galerie, hier können Sie Ihre Bilder durchsuchen. Rufen Sie die Bilderliste auf, tippen Sie auf das Bild, das angezeigt werden soll.

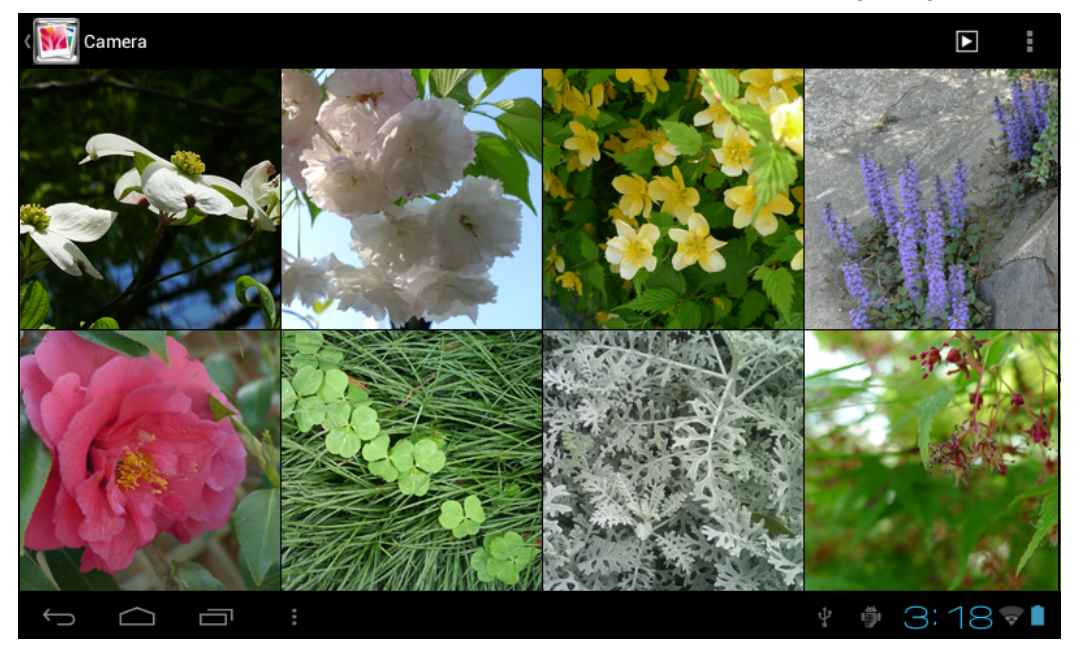

Beim Durchblättern durch die Bilder können Sie durch Antippen des Bildschirms die Steuerungsleiste zur Bildverwaltung einblenden.

- : Zur Wiedergabe der Diaschau.
- $\overrightarrow{a}$  : Zum Löschen des Bildes.
- $\overline{\phantom{a}}$ : Zum Einstellen, Bearbeiten und Lesen des Bildes.

### <span id="page-28-0"></span>**5.4 Musikwiedergabe**

Tippen Sie zum Einblenden der Musikliste auf **10**. Wählen Sie zwischen den Optionen — **Interpreten**, **Alben**, **Titel**, **Playlists** und **Aktuelle Wiedergabe**.

#### <span id="page-28-1"></span>**5.4.1 Wiedergabeliste**

Die Wiedergabeliste zeigt alle Titel, die automatisch der Reihe nach wiedergegeben werden. Sie können Wiedergabelisten auf dem Gerät wiedergeben, erstellen und bearbeiten.

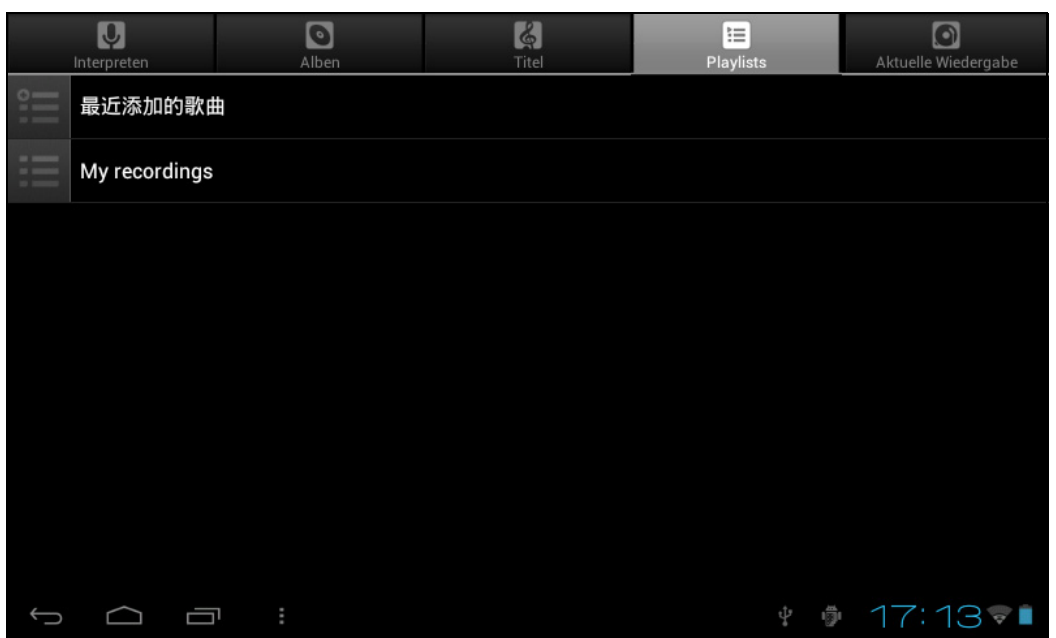

**Hinweis:** Beim Löschen einer Wiedergabeliste werden die zugehörigen Musikdateien nicht vom Gerät gelöscht.

#### <span id="page-28-2"></span>**5.5 Webbrowser**

Durch Antippen von öffnen Sie den **Browser**, hier können Sie Internetseiten aufrufen.

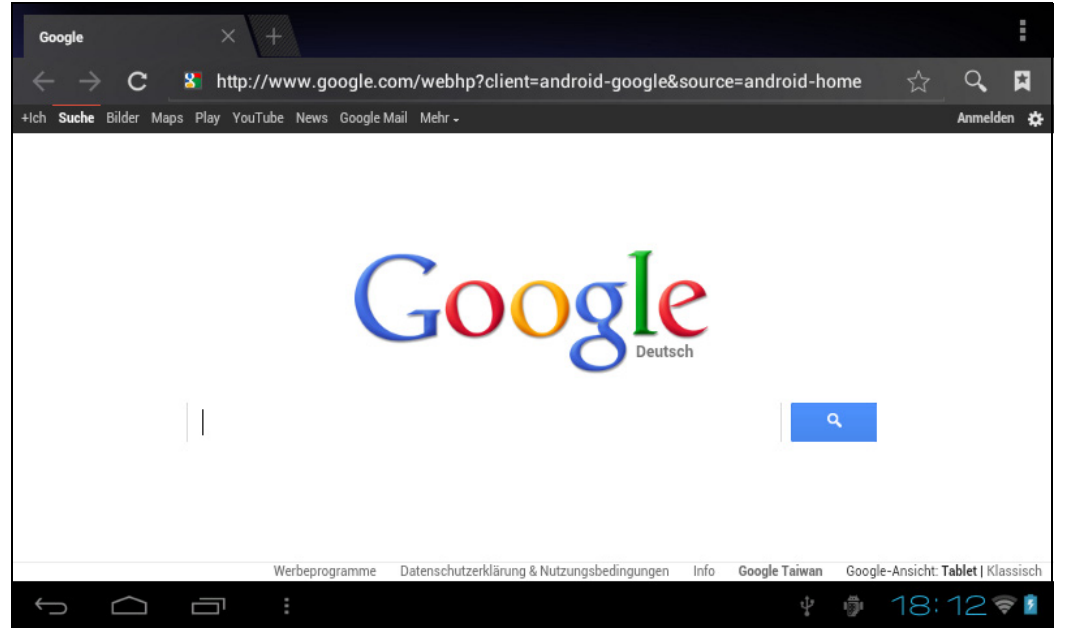

- **Adressleiste**: Geben Sie die Internetadresse zum Aufrufen der Seite ein.
- : Zum Zugreifen auf Optionen, wie **Aktualisieren**, **Neuer Tab**, **Seite teilen** etc., antippen.
- $\leftarrow$ : Durch Antippen kehren Sie zur vorherigen Seite zurück.
- $\rightarrow$  Durch Antippen rufen Sie die nächste Seite auf.
- $\cdot$   $\circ$  : Durch Antippen durchsuchen Sie das Internet.

#### <span id="page-29-0"></span>**5.6 E-Mail**

Durch Antippen von **First die E-Mail-Anwendung. Geben Sie Ihre E-Mail-Adresse und** Ihr Kennwort zur Einrichtung Ihres E-Mail-Kontos ein.

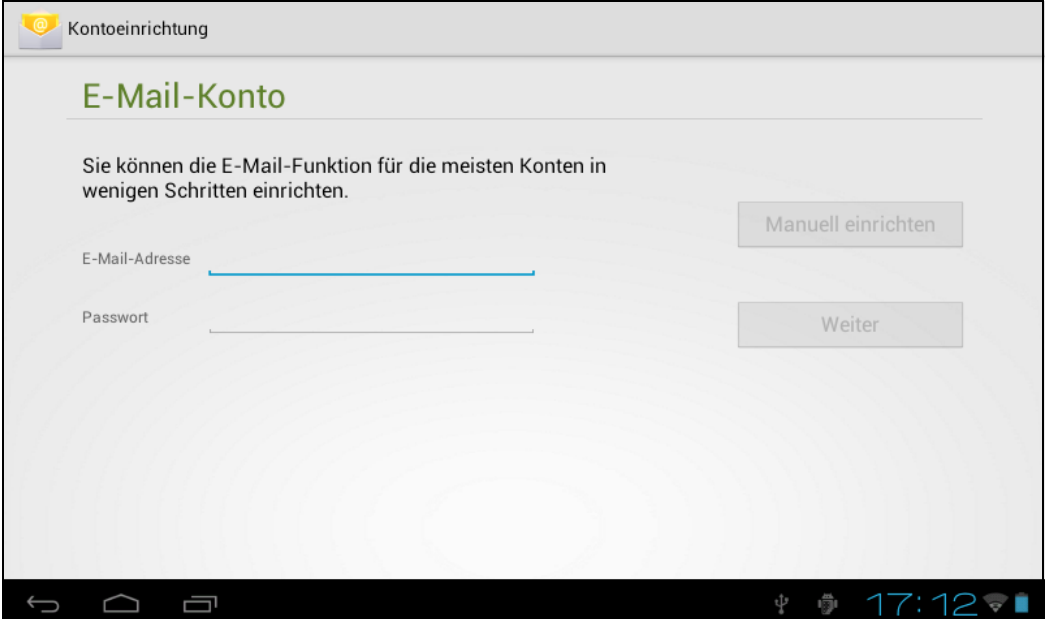

# <span id="page-30-0"></span>**5.7 Kalender**

**COLLEGE** 

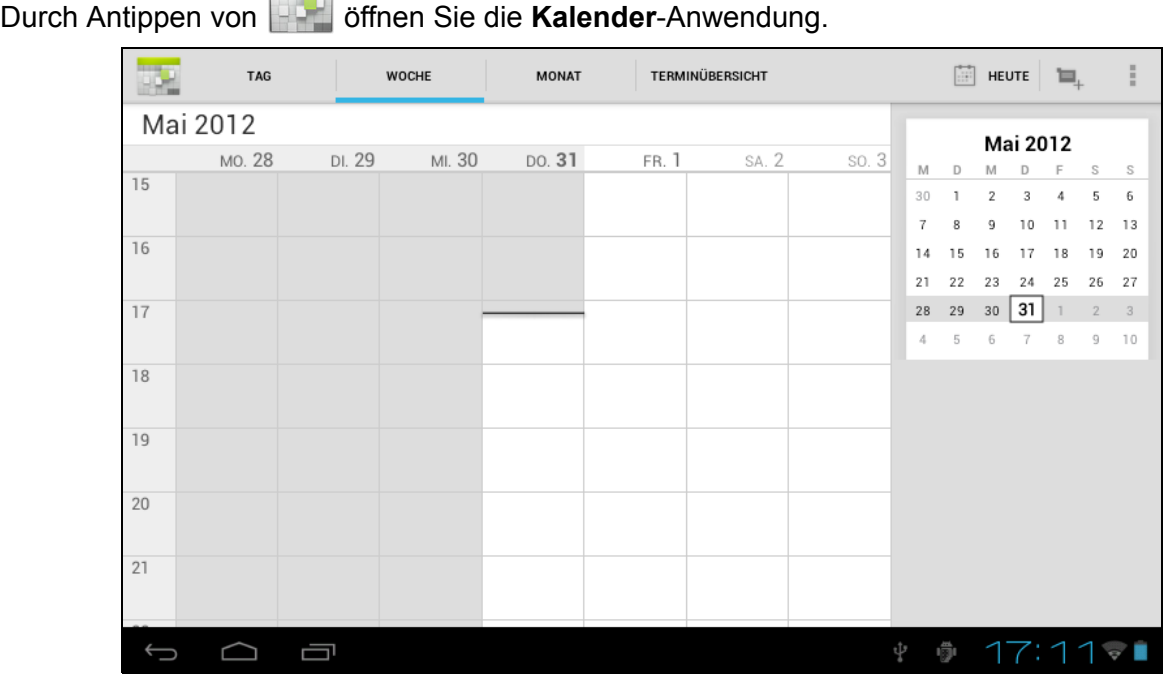

# <span id="page-30-1"></span>**5.8 Uhr**

Durch Antippen von **Ö** öffnen Sie die Uhr-Anwendung. Die Uhr hat zwei Modi:

- **Desktop-Uhr**: Tippen Sie zum Ein-/Ausschalten der Hintergrundbeleuchtung auf den Bildschirm. Wenn die Hintergrundbeleuchtung ausgeschaltet ist, sind nur die Ziffern der Uhr sichtbar.
- **Wecker**: Tippen Sie zum Einstellen des Alarms auf **Alarm einstellen** > **Wecker hinzufügen**.

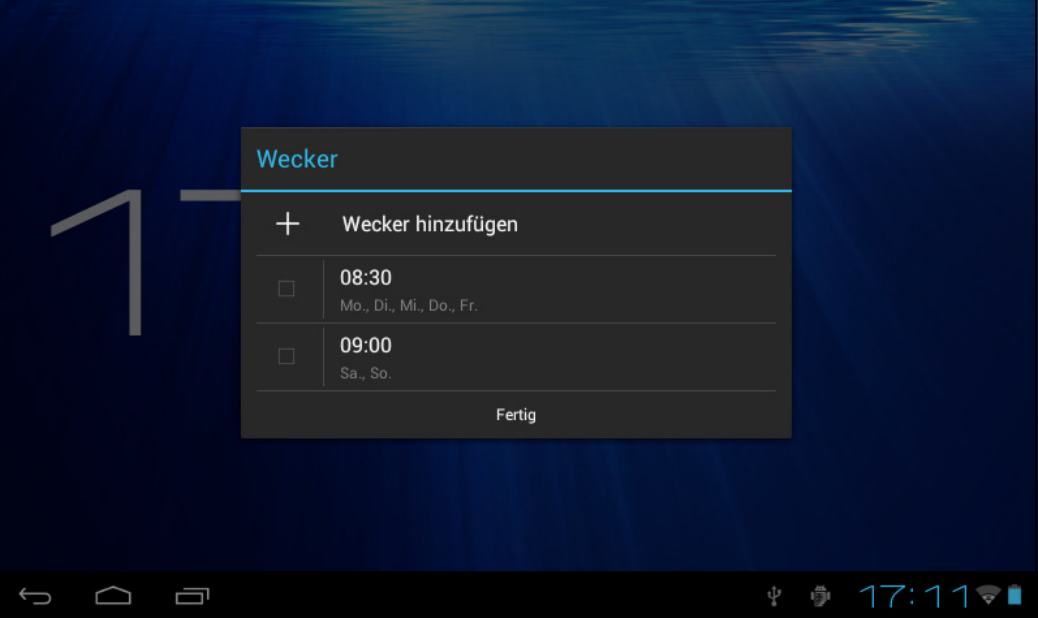

# **6. Produktspezifikationen**

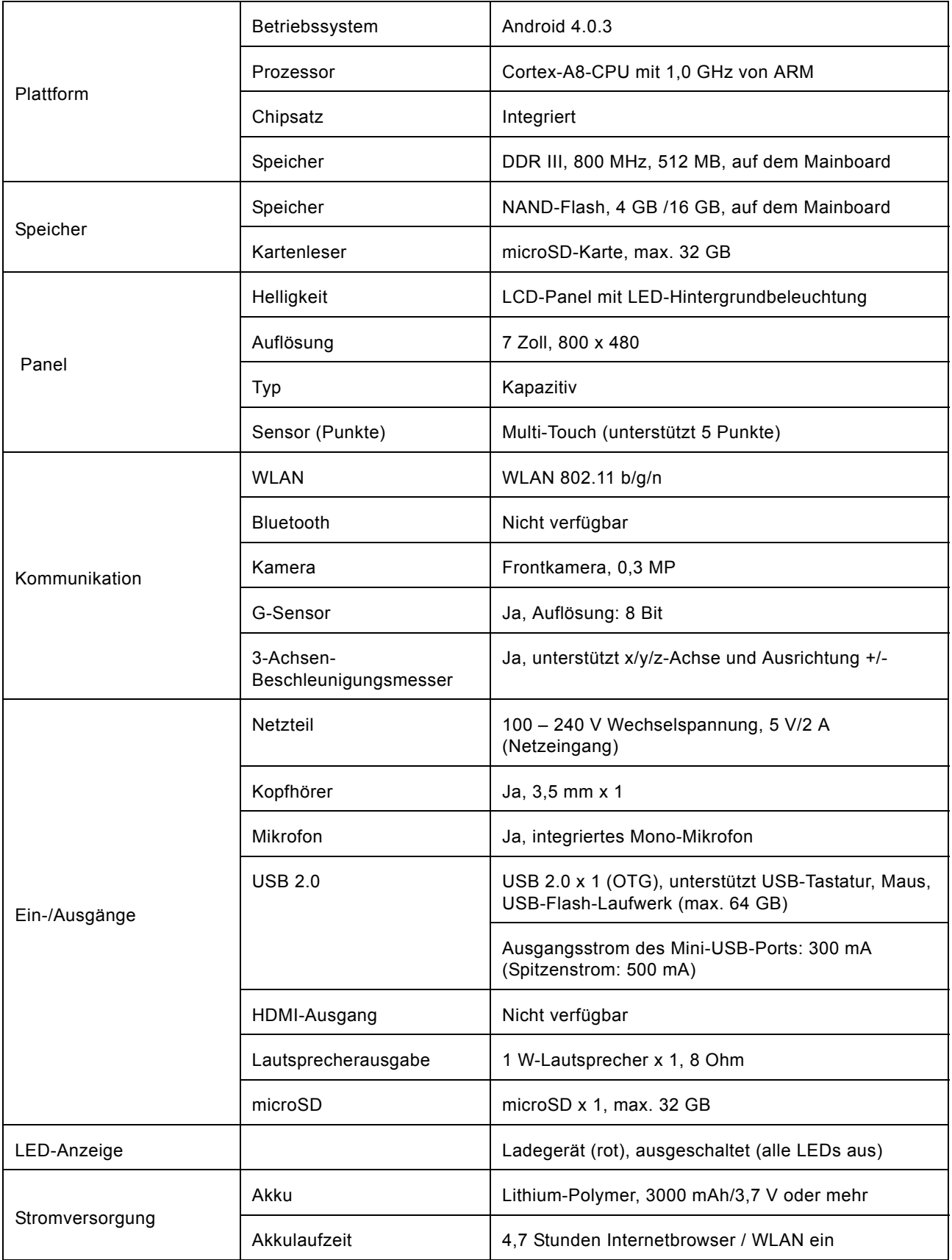

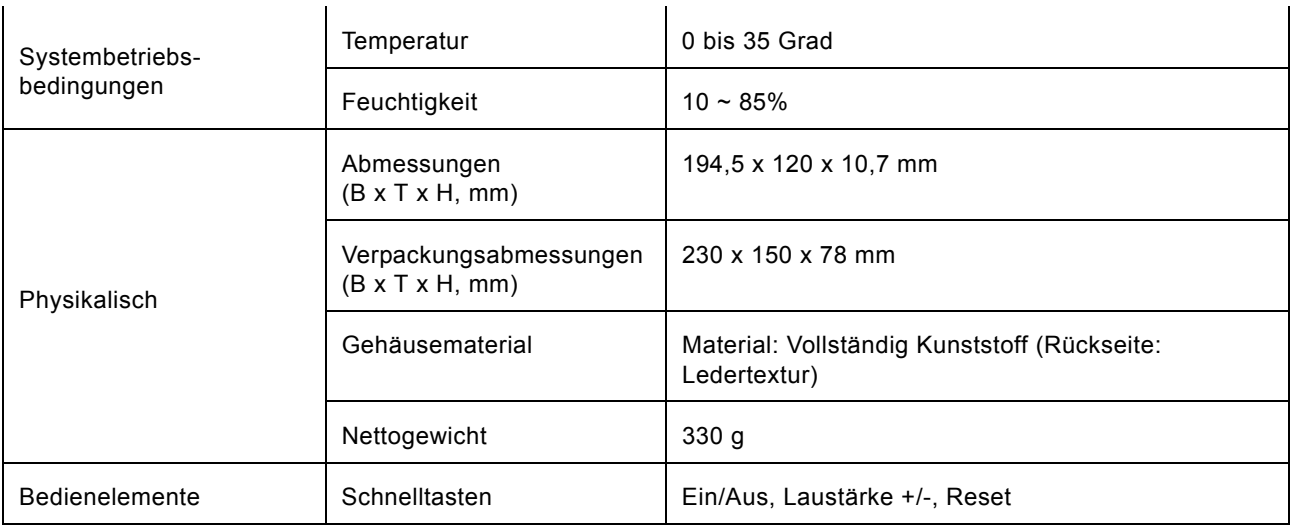

# <span id="page-33-0"></span>**7. Problemlösung**

#### **F1: Das Gerät kann nicht eingeschaltet werden.**

- 1. Prüfen Sie die Akkuleistung.
- 2. Schließen Sie das Netzteil an und versuchen Sie es noch einmal.
- 3. Falls das Gerät nach dem Aufladen des Akkus immer noch nicht eingeschaltet werden kann, wenden Sie sich an Ihren Händler.

#### **F2: Nach dem Einschalten blinkt der Bildschirm und das Gerät schaltet sich automatisch aus.**

Der Akku ist fast erschöpft. Bitte laden Sie ihn auf.

#### **F3: Die Kopfhörer geben keinen Ton aus.**

- 1. Prüfen Sie, ob die Lautstärke auf "0" eingestellt ist.
- 2. Prüfen Sie, ob die Musikdatei beschädigt ist. Versuchen Sie, andere Musikdateien wiederzugeben. Falls die Datei beschädigt ist, rauscht die Tonausgabe.

#### **F4: Eine Datei kann nicht kopiert, Musikdateien können nicht wiedergegeben werden etc.**

- 1. Prüfen Sie, ob das Tablet richtig mit dem anderen Gerät verbunden ist.
- 2. Prüfen Sie, ob der Speicher voll ist.
- 3. Prüfen Sie, ob das USB-Kabel beschädigt ist.
- 4. Prüfen Sie, ob die USB-Verbindung getrennt ist.

Aktualisierte häufig gestellte Fragen finden Sie unter www.hannspree.com